# **Система электронных счет-фактур**

# **Руководство пользователя**

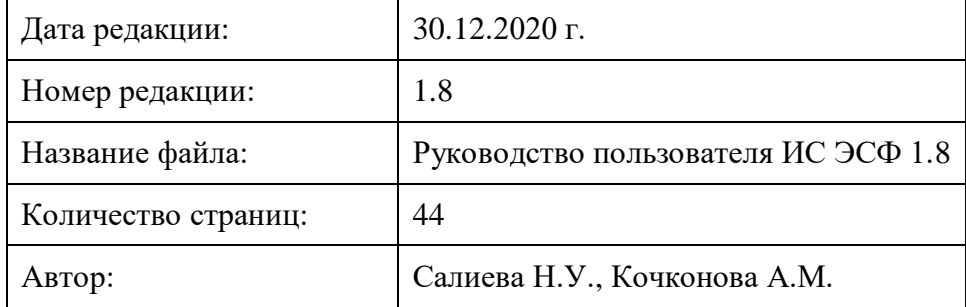

**2020 год**

# Оглавление

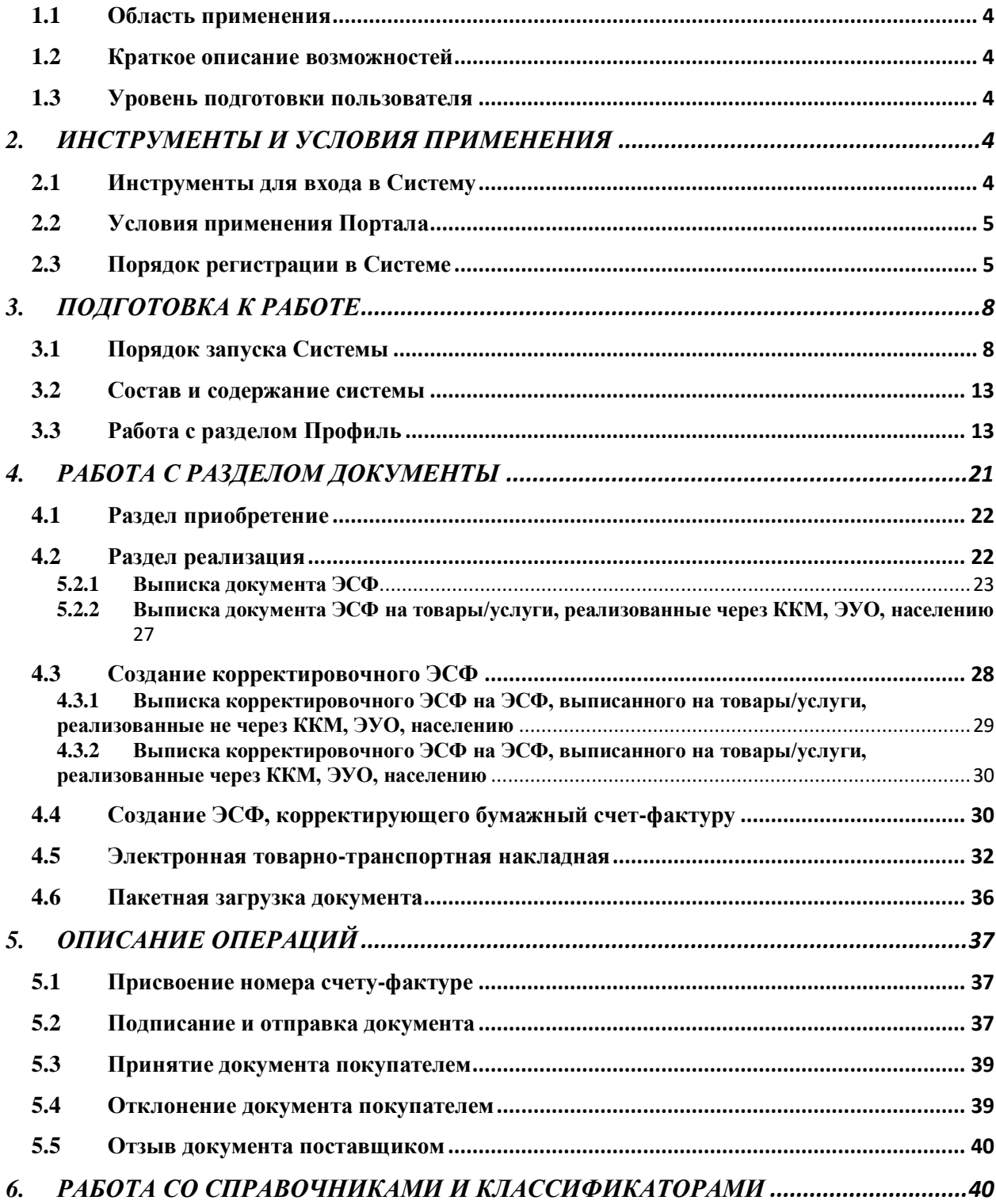

# Список рисунков

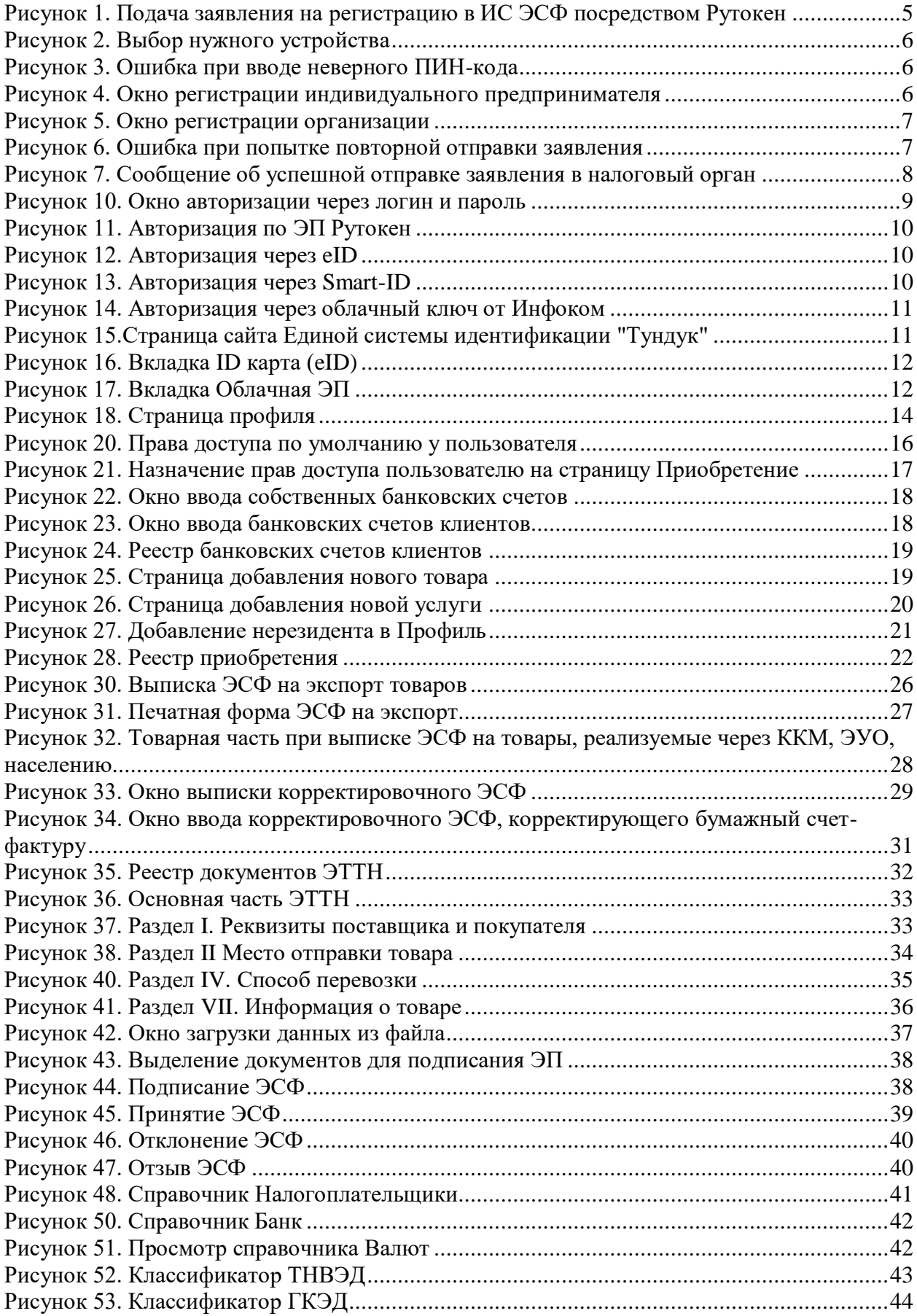

### ВВЕДЕНИЕ

#### 1.1 Область применения

<span id="page-3-0"></span>Информационная система Электронная счет фактура (далее по тексту ИС ЭСФ) создается в рамках реализации законодательства КР и правовых актов ЕАЭС по электронной фискализации налоговых процедур, а также с целью обеспечения контроля движения товаров, ввезенных и произведенных на территории Кыргызской Республики.

Данная программа предназначена для работы плательщиков НДС, а также субъектов, осуществляющих экспорт или импорт.

#### <span id="page-3-1"></span>1.2 Краткое описание возможностей

Система позволяет:

- 1. Загружать данные из своей учетной системы;
- 2. Создавать вручную документы;
- 3. Добавлять пользователя, филиалы, банковские счета, товары и услуги и т.д.;
- 4. Просматривать нужные данные из справочников;
- 5. Выписывать и корректировать счета-фактуры.

#### <span id="page-3-2"></span>1.3 Уровень подготовки пользователя

Пользователь должен обладать навыками работы с web-браузерами и пакетом Microsoft office 10 и выше.

# 2. ИНСТРУМЕНТЫ И УСЛОВИЯ ПРИМЕНЕНИЯ

#### <span id="page-3-3"></span>2.1 Инструменты для входа в Систему

<span id="page-3-4"></span>Перед началом работы необходимо произвести вход в административную панель ГНС при ПКР пройдя аутентификацию. Вход в ИС ЭСФ осуществляется следующими способами:

- Вход через логин и пароль;

- Вход по ЭП.

1. Вход через логин и пароль – страница авторизации пользователя, аутентификационные данные (логин и пароль) которому выданы руководителем или бухгалтером организации, где они являются сотрудниками.

2. Вход по Электронной подписи (далее по тексту ЭП через данную ссылку осуществляется аутентификация посредством электронных подписей Рутокен, выпускаемых компаниями ОсОО "DOS TEK GROUP" (ДОС ТЭК ГРУПП), ОсОО «Юниверсал Бизнес Репорт».

Для работы токена необходимо установить рутокен плагин. Плагин можно установить с сайта rutoken.ru или перейдя по ссылке [https://www.rutoken.ru.](https://www.rutoken.ru/) Плагин необходим для связи USB-устройств c браузером, он позволяет опознавать и работать с ними.

3. Вход через Smart-id KG – ссылка для аутентификации пользователя посредством облачной электронной подписи, выпускаемой ГП «Инфоком» при ГКИТС КР.

Для работы с данной облачной электронной подписью необходимо на мобильный телефон установить приложение Smart-id KG, предварительно скачав из PlayMarket.

4. Вход через eID – ссылка для аутентификации пользователя посредством eID (паспорт образца 2017 года), выпускаемых ГП «Инфоком» при ГКИТС КР.

Для работы с данной электронной подписью необходимо загрузить установочные файлы SetupCryptoSocket.exe и TumarCSPv6.2.4.exe и запустить их. Для электронной подписи, содержащейся в паспорте образца 2017 года, необходимо приобрести устройство для считывания паспорта пользователя.

# <span id="page-4-0"></span>2.2 Условия применения Портала

Работа пользователя возможна при соблюдении следующих требований:

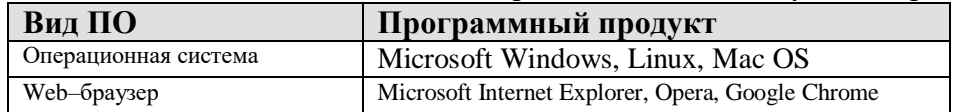

Доступ к системе осуществляется интерактивно через сеть Интернет посредством web–браузеров, указанных в таблице.

Адрес сайта в сети Интернет: <http://esf.salyk.kg/>

Доступ осуществляется в Закрытом режиме. Зарегистрированный пользователь имеет возможность просматривать и работать только со своими сведениями.

## 2.3 Порядок регистрации в Системе

<span id="page-4-1"></span>Для участия в электронном документообороте ИС ЭСФ необходимо пройти регистрацию путем создания заявления на регистрацию налогоплательщика в ИС ЭСФ.

Выбор способа регистрации зависит от вида электронной подписи.

Если у пользователя Рутокен, то для регистрации необходимо нажать на кнопку Регистрация:

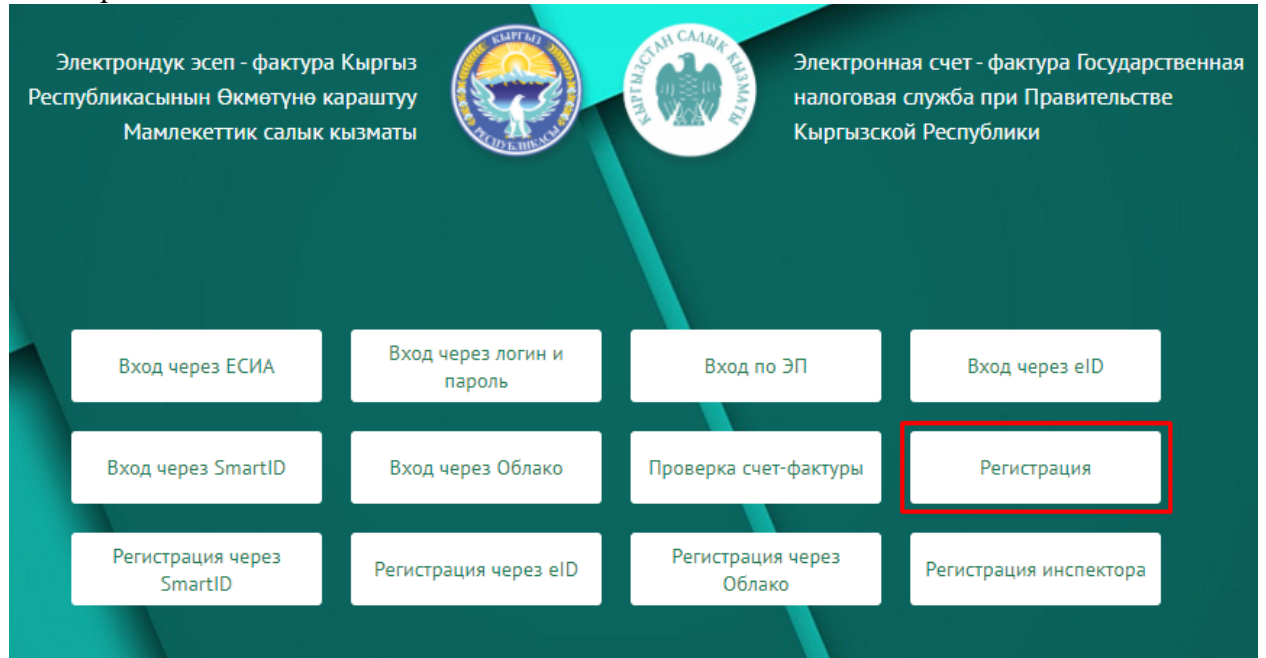

<span id="page-4-2"></span>*Рисунок 1. Подача заявления на регистрацию в ИС ЭСФ посредством Рутокен*

При нажатии на кнопку Регистрация всплывает окно для выбора устройства ЭП:

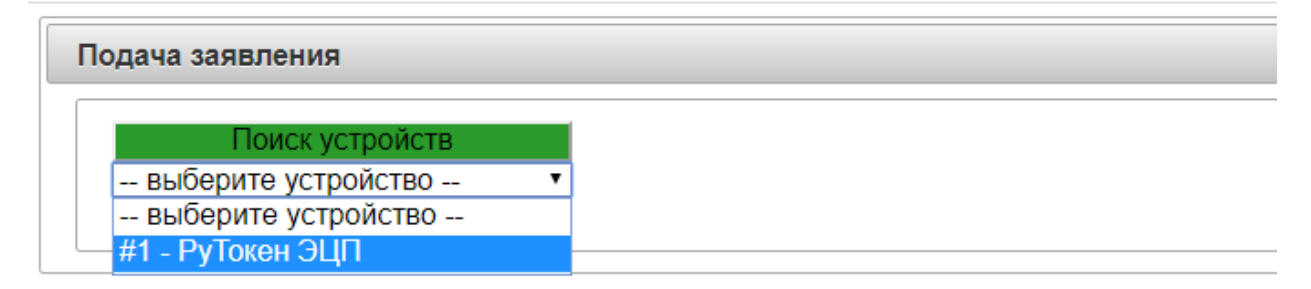

<span id="page-5-0"></span>*Рисунок 2. Выбор нужного устройства*

После выбора нужного устройства система предлагает ввести ПИН-код устройства. Если в систему ввести неверный ПИН-код, то система выведет следующую ошибку:

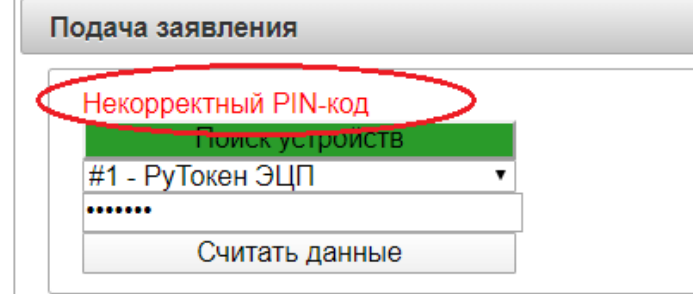

<span id="page-5-1"></span>*Рисунок 3. Ошибка при вводе неверного ПИН-кода*

После ввода верного кода устройства появляется окно регистрации налогоплательщика, в котором поля ИНН, Наименование организации/ИП, ФИО, данные паспорта автоматически будут считаны с устройства и отобразятся в данном окне:

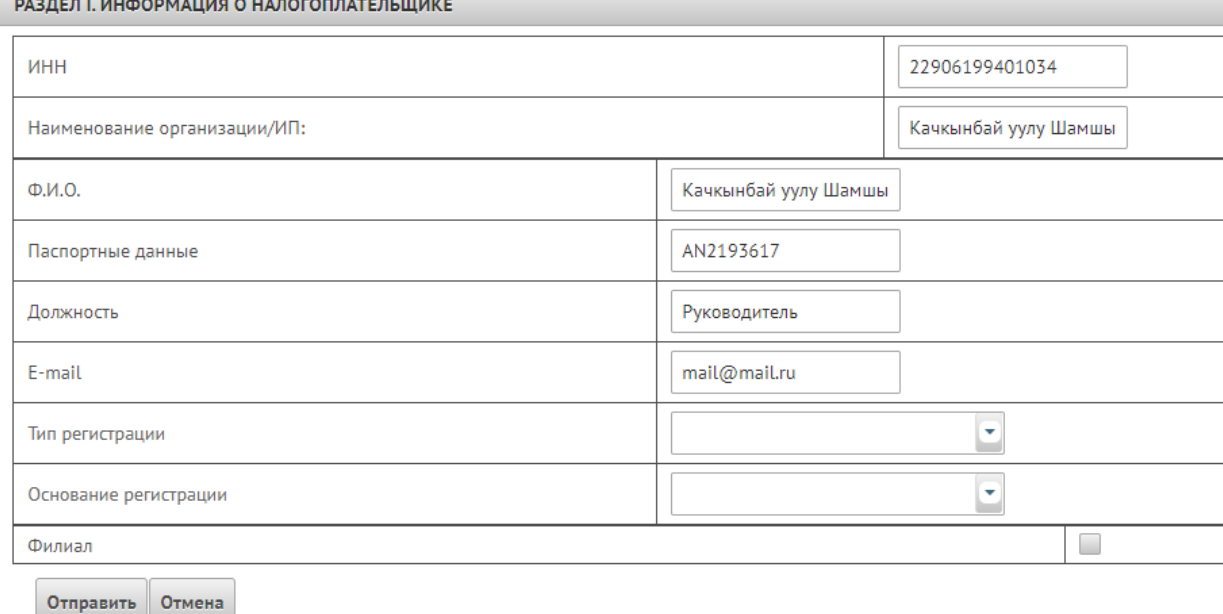

<span id="page-5-2"></span>*Рисунок 4. Окно регистрации индивидуального предпринимателя*

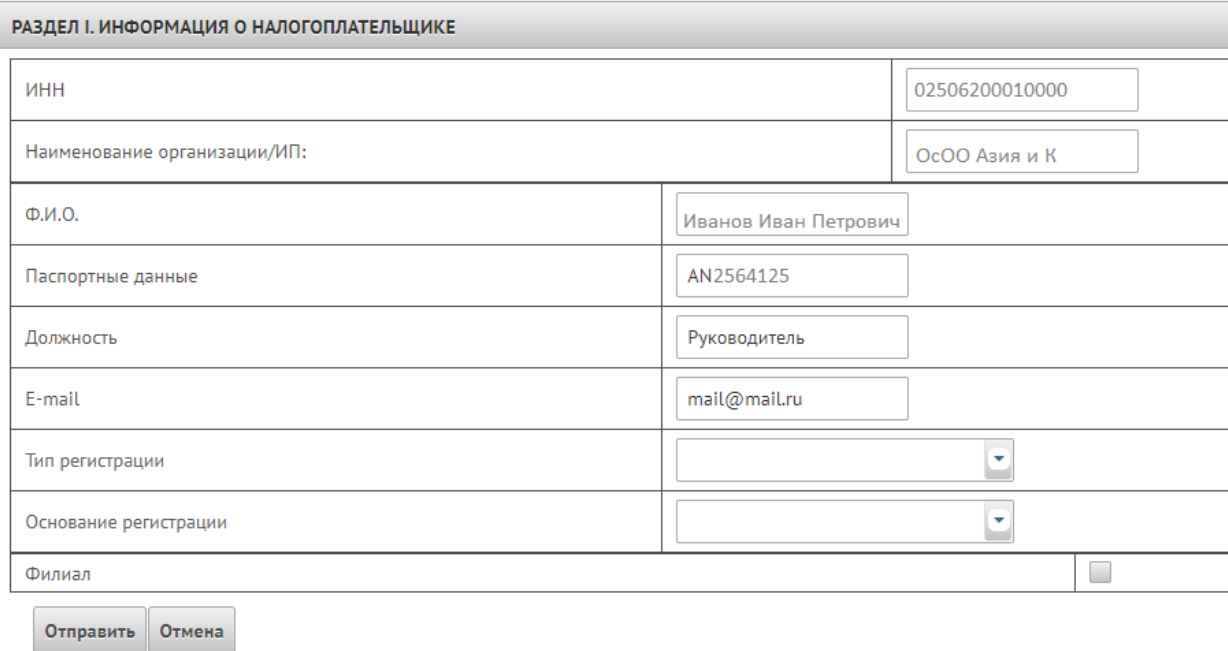

<span id="page-6-0"></span>*Рисунок 5. Окно регистрации организации*

Далее, необходимо будет внести адрес электронной почты владельца ключа. Электронная почта служит для обратной связи, на заданный адрес будет направлено уведомление о вынесенном решении налоговым органом на основании поданного заявления о регистрации в ИС ЭСФ. Перед регистрацией необходимо проверить электронную почту во избежание указания недействующих, заблокированных электронных адресов. Один и тот же адрес электронной почты может быть указан для одного или нескольких плательщиков. Если бухгалтер является сотрудником нескольких организаций, то он может использовать один адрес электронной почты. Поле E-mail обязательно для заполнения.

Также нужно ввести должность (если не заполнено автоматически); тип регистрации (регистрация, перерегистрация, аннулирование); основание регистрации: участник ВЭД (импорт/экспорт), налогоплательщик НДС, реализация товаров, подлежащих прослеживаемости в рамках ЕАЭС; добровольная.

Если регистрируемая организация является филиалом необходимо указать галочку

в поле Филиал, после чего появится пустое поле с наименованием «ИНН главного», где нужно ввести ИНН головной организации.

Для отправки созданного заявления необходимо нажать на кнопку Отправить. Если пользователь пытается отправить заявление повторно, то система выдаст сообщение:

Подача заявления

23 Уже есть заявка

<span id="page-6-1"></span>*Рисунок 6. Ошибка при попытке повторной отправки заявления*

 Если заявление отправляется впервые, то система выдаст сообщение об успешной отправке следующим образом:

Подача заявления

Отправлен инспектору

<span id="page-7-2"></span>Инспектор, получив и рассмотрев заявление от налогоплательщика, не являющегося филиалом, на регистрацию в ИС ЭСФ подтверждает регистрацию.

После подтверждения регистрации в ИС ЭСФ налогоплательщик может авторизоваться и работать в ИС ЭСФ используя свой ЭП.

Инспектор распечатывает Решение о подтверждении, подписывает его у уполномоченных лиц налоговой службы, ставит печать и отдает налогоплательщику в любое удобное время после регистрации.

В случае регистрации налогоплательщика, являющегося филиалом, заявка поступает не инспектору, а в профиль головной организации, которую при регистрации указал филиал. Если регистрация филиала осуществлена верно, то руководитель головной организации может просмотреть и подтвердить регистрацию филиала на странице Пользователи (Филиалы) в разделе Профиль. Окно страницы Пользователи (Филиалы) выглядит следующим образом:

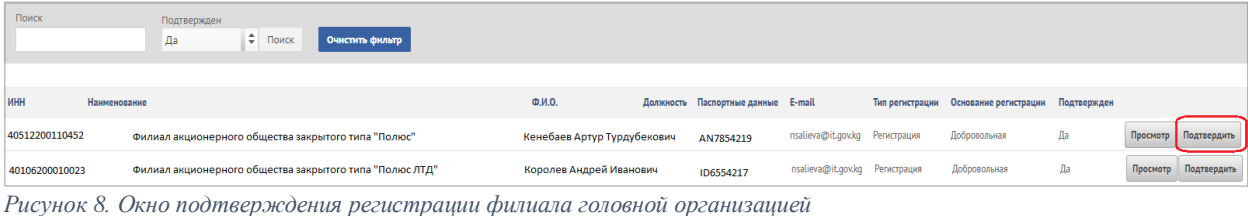

На рисунке кнопка Подтвердить, помечена красным, служит для подтверждения регистрации филиала.

После прохождения регистрации и получения уведомления налогоплательщик может работать с ИС ЭСФ.

# 3. ПОДГОТОВКА К РАБОТЕ

#### <span id="page-7-1"></span><span id="page-7-0"></span>3.1 Порядок запуска Системы

После установки необходимых для работы ЭП загрузочных файлов нужно:

- 1. Запустить web-браузер. Например, Google Chrome.
- 2. В адресной строке указать адрес [http://esf.salyk.kg/](http://esf.salyk.kg/login) либо через сайт ГНС.
- 3. В экранной форме авторизации необходимо выбрать нужную кнопку входа.

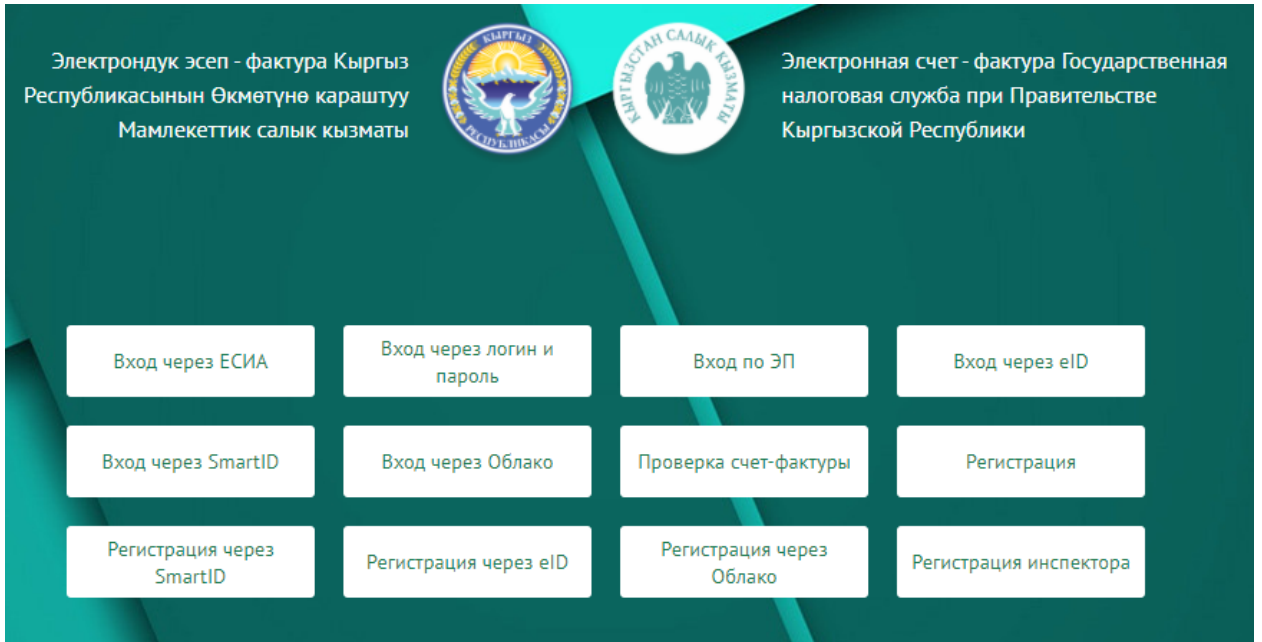

*Рисунок 9. Окно авторизации*

При выборе **Вход через логин и пароль** отобразятся поля для ввода Логина и Пароля. Данный вход создан для пользователей ИС ЭСФ:

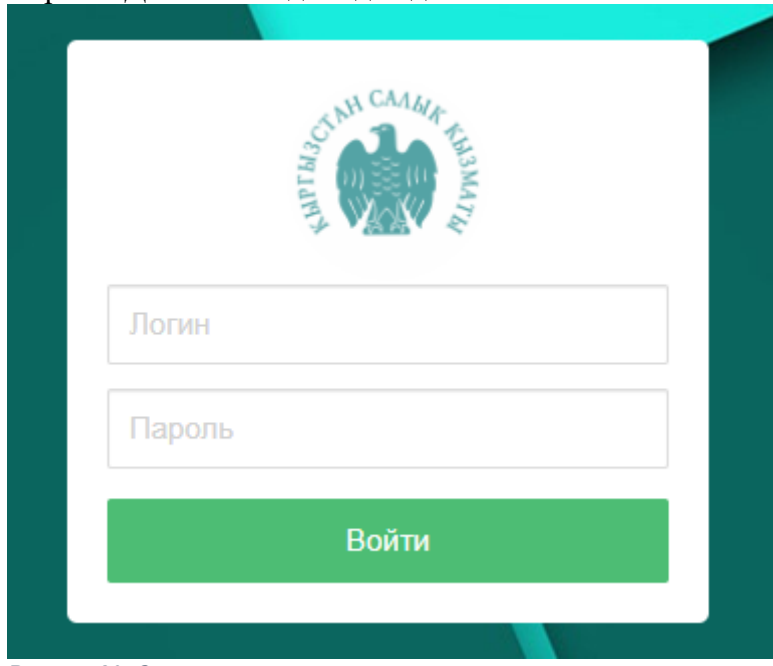

<span id="page-8-0"></span>*Рисунок 80. Окно авторизации через логин и пароль*

При выборе **Вход по ЭП** отобразятся поля:

- поле для выбора устройства;
- поле, где необходимо ввести ПИН-код устройства

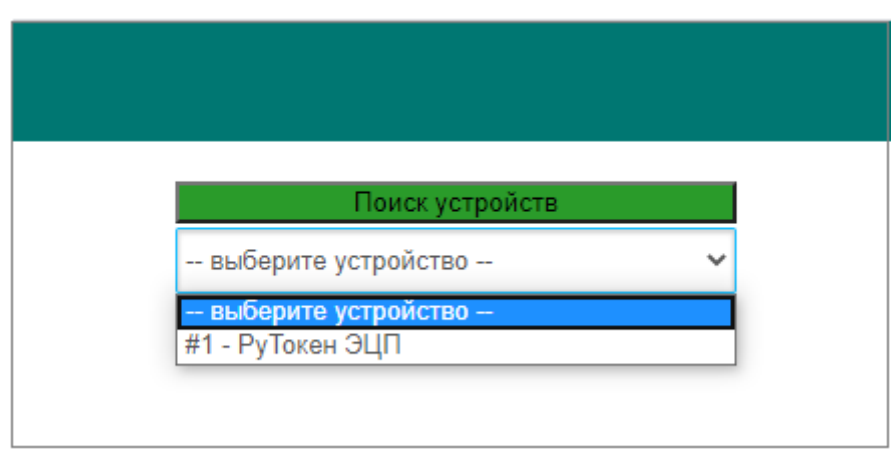

<span id="page-9-0"></span>*Рисунок 91. Авторизация по ЭП Рутокен*

# При выборе Вход через eID отобразится поле для ввода ПИН-кода устройства:

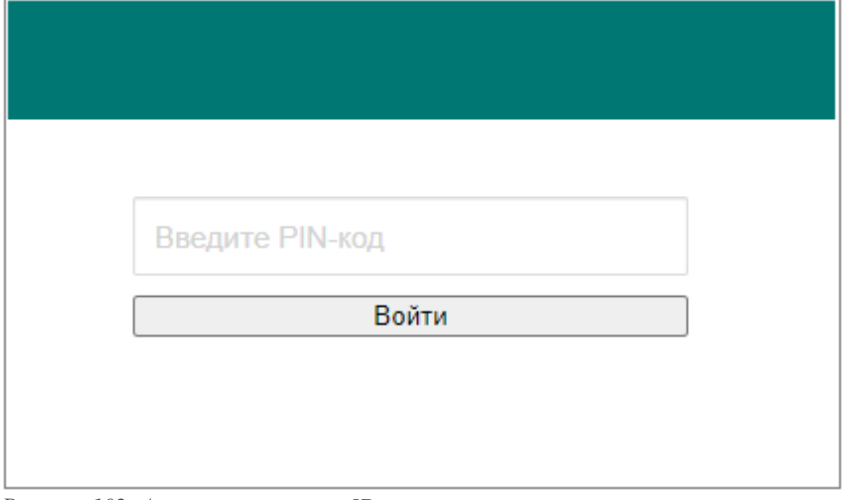

<span id="page-9-1"></span>*Рисунок 102. Авторизация через eID*

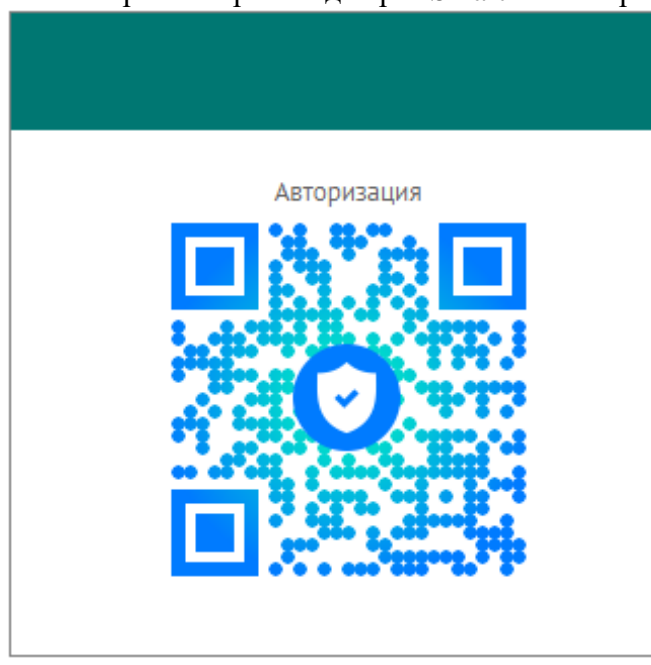

При выборе Вход через Smart ID отобразится QR-код для считывания:

<span id="page-9-2"></span>*Рисунок 113. Авторизация через Smart-ID*

При выборе Вход через Облако отобразится окно, где необходимо указать в предлагаемых полях ИНН владельца ключа, ИНН организации если это не индивидуальный предприниматель и ПИН-код ключа:

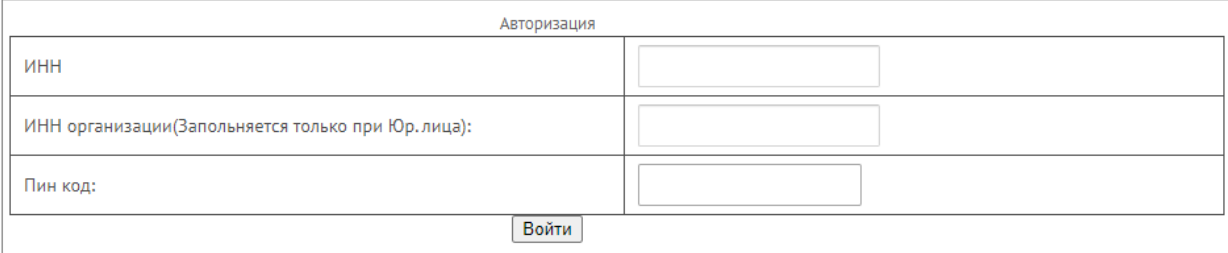

<span id="page-10-0"></span>*Рисунок 124. Авторизация через облачный ключ от Инфоком*

При выборе Вход через ЕСИА отобразится окно Единой системы идентификации «Тундук», где нужно выбрать нужную вкладку в зависимости от имеющегося ключа:

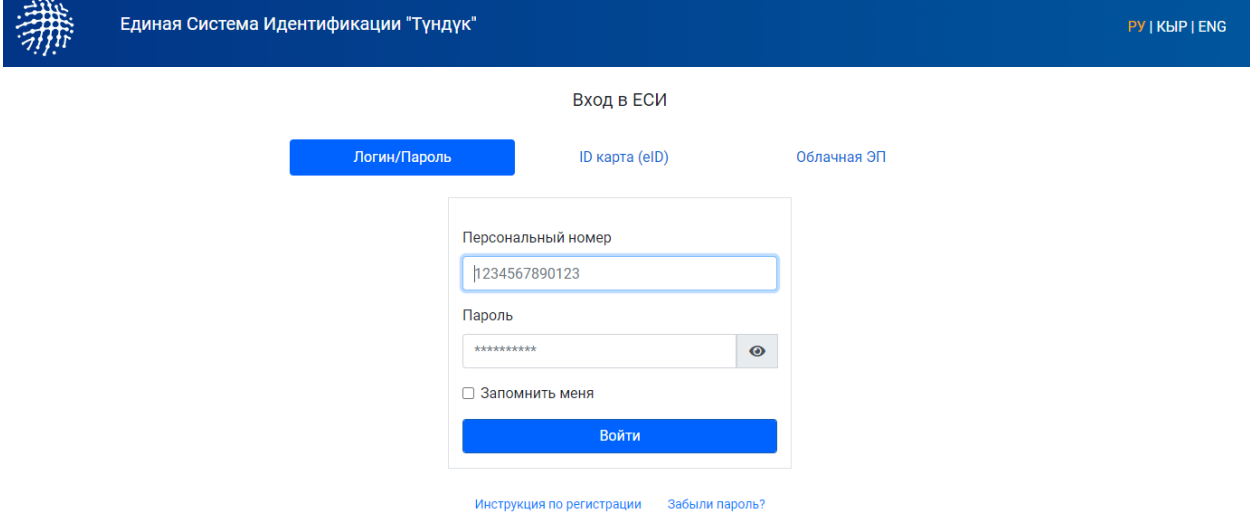

<span id="page-10-1"></span>*Рисунок 135.Страница сайта Единой системы идентификации "Тундук"*

По умолчанию открыта вкладка «Логин/Пароль». Для входа нужно выбрать вкладку «ID карта (eID)» или «Облачная ЭП».

При открытии вкладки «ID карта (eID)» откроется окно, где нужно ввести пароль от паспорта и нажать на кнопку Войти:

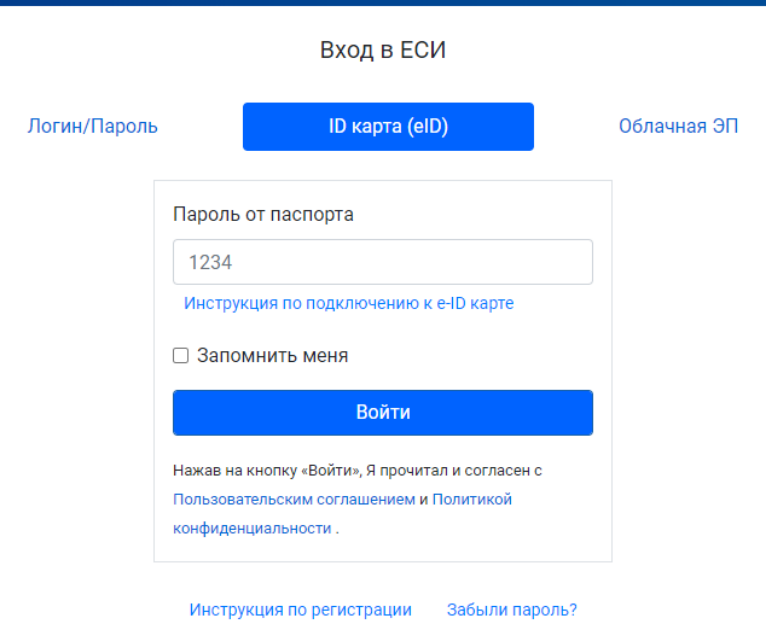

<span id="page-11-0"></span>*Рисунок 146. Вкладка ID карта (eID)*

При открытии вкладки «Облачная ЭП» появится окно, где нужно выбрать тип налогоплательщика, осуществляющего вход в ИС ЭСФ, «Физическое лицо» индивидуальный предприниматель или «Юридическое лицо» - юридическое лицо. При выборе нужной вкладки ввести данные ключа согласно запрашиваемым системой данным.

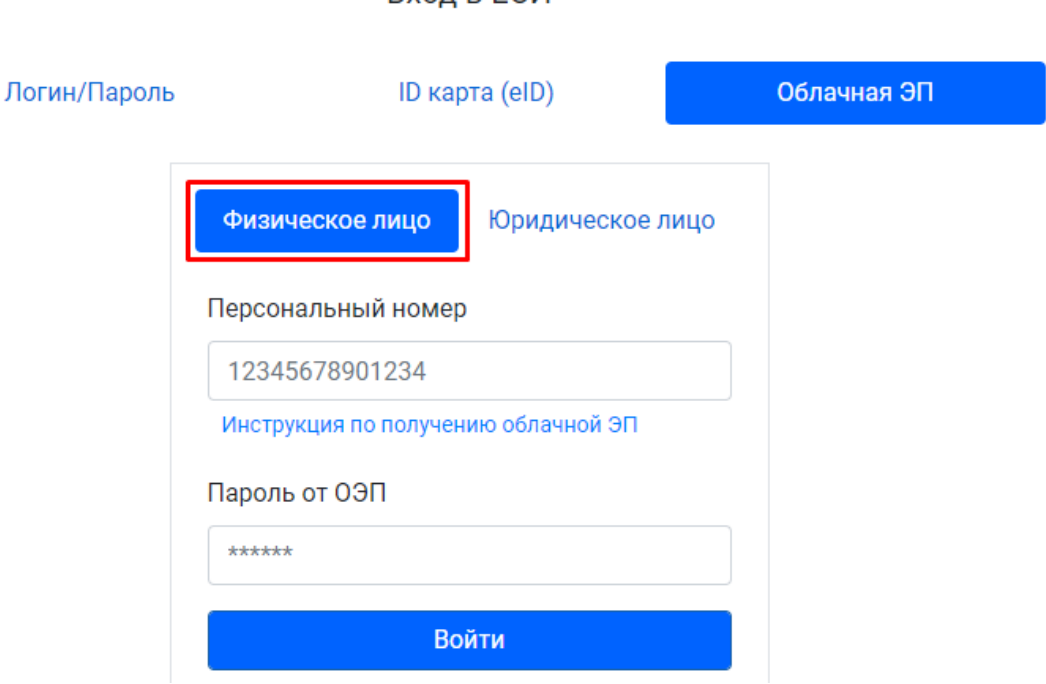

**RYOR B FCM** 

<span id="page-11-1"></span>*Рисунок 157. Вкладка Облачная ЭП*

Инструкцию по работе с данным сайтом можно скачать на той же странице.

В разделе Профиль владелец ЭП/администратор в ИС ЭСФ может настроить доступы и роли для других сотрудников (Рисунок 20, 21), которые будут использовать систему.

#### 3.2 Состав и содержание системы

<span id="page-12-0"></span>После авторизации отображается главная страница, где слева расположена боковая панель, состоящая из следующих разделов:

1. Документы – раздел, где осуществляется обработка, хранение, просмотр имеющихся документов налогоплательщика в данной системе. Это документы страницы –

- Приобретения: первичный ЭСФ, корректировочный ЭСФ;

- Реализации: первичный ЭСФ, корректировочный ЭСФ;

- Корректировочные: корректировочный ЭСФ

- ЭТТН (для поставщиков ГСМ)

2. Справочники – раздел, через который предоставляется доступ к просмотру необходимых для работы справочников. Информация, указанная в справочниках добавлена согласно официальных источников:

- база справочников: наименование валют, единицы измерения и т.д.;

- налогоплательщиков,

- банков.

Обновление, пополнение справочников осуществляется Управлением цифровой трансформации ГНС при ПКР по мере необходимости;

3. Классификаторы – данный раздел состоит из классификаторов: ТНВЭД, ГКЭД. Обновление, пополнение классификаторов осуществляется Управлением цифровой трансформации ГНС при ПКР по мере необходимости. Информация, указанная в справочниках добавлена согласно официальных источников;

4. Профиль – раздел предназначен для ведения учетных данных пользователя. Раздел состоит из следующих страниц: Учетные данные, Пользователи, Пользователи (филиалы), Филиалы, Банковские счета, Банковские счета клиентов, Товары и услуги, Клиенты-нерезиденты. Данный раздел ведется и заполняется самим налогоплательщиком.

5. Отчеты – в разделе предусмотрена возможность формирования и выгрузки в Excel файл реестров электронных счетов-фактур

#### <span id="page-12-1"></span>3.3 Работа с разделом Профиль

Для удобства работы в Системе в разделе Профиль можно настроить свои реквизиты для дальнейшей работы с документами.

Профиль пользователя включает в себя следующие пункты:

**Учетные данные** - общие сведения об организации/ИП;

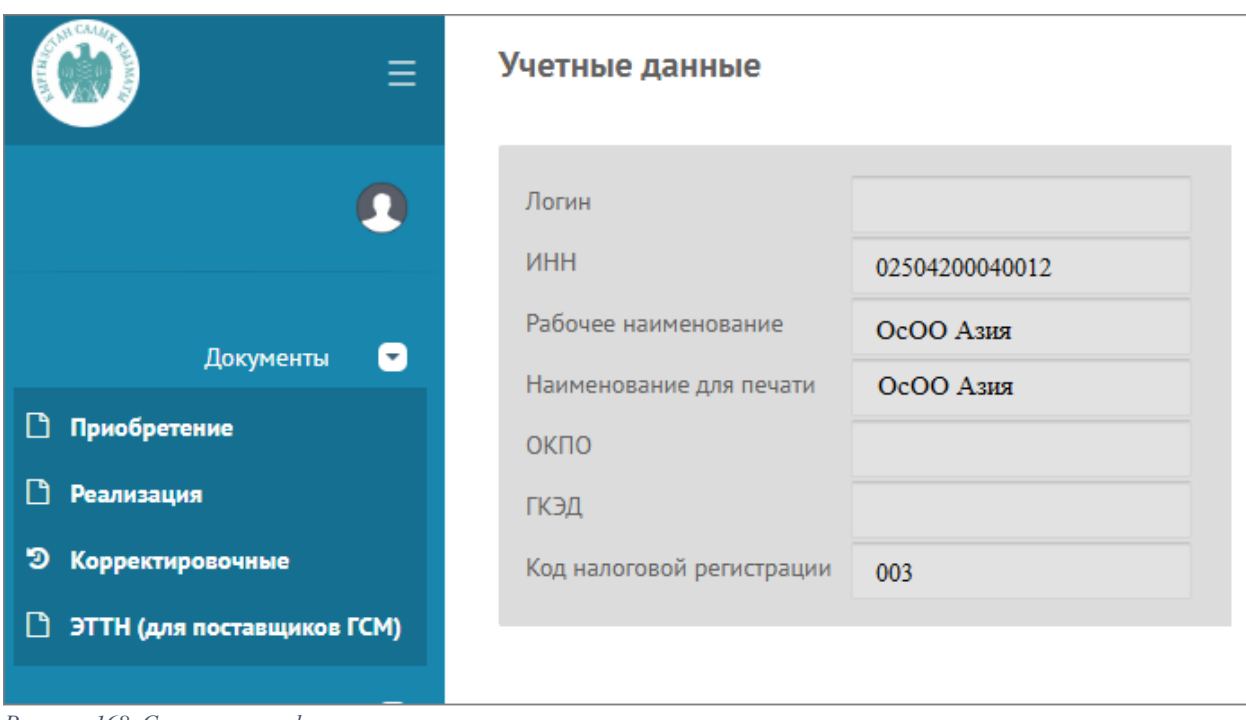

<span id="page-13-0"></span>*Рисунок 168. Страница профиля*

 **Пользователи** – страница настройки доступа и ролей для сотрудников работы с системой. Для создания пользователя необходимо нажать кнопку «Добавить» и в всплывающем окне ввести

- логин,

- пароль и повторный ввод пароля для подтверждения,

- ИНН сотрудника организации, для нерезидентов указывается ИНН выданный им на территории КР,

- серию и номер паспорта (при сохранении производится проверка на правильность ввода серии, две буквы в верхнем регистре и на латинице, и номера без пробелов, например: AN1844778; для иностранцев ввод паспорта свободный, небходимо установить галочку Иностранец для отключения проверки),

- адрес электронной почты,

- статус установить Активный для действующего пользователя. В случае, если статус будет установлен Неактивный (данный статус устанавливается в случае увольнения или временного отстранения сотрудника от работ в ИС ЭСФ), то пользователю система не позволит войти в Систему.

Все поля обязательны для ввода.

Пользователей филиалов должен создавать руководитель и/или бухгалтер самого филиала. Пользователи головной организации добавить пользователей филиала не могут.

Окно добавления пользователя после заполнения всех полей выглядит следующим образом:

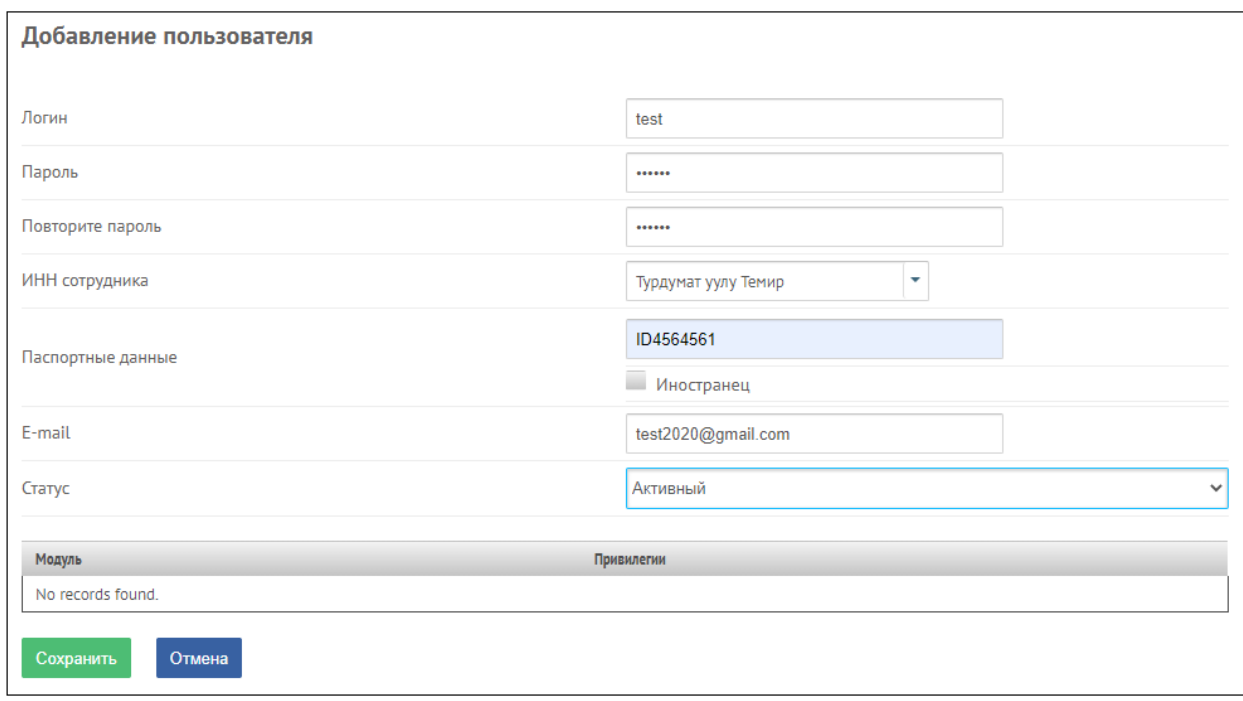

*Рисунок 19. Окно ввода нового пользователя*

После создания и сохранения нового пользователя, можно назначить привилегии (права доступа) данному пользователю. По умолчанию пользователю предоставляется доступ ко всем страницам (кроме страницы Пользователи, данная страница доступна только пользователям с ЭП). У пользователя, имеющего доступ ко всем страницам параметры будут выглядеть так:

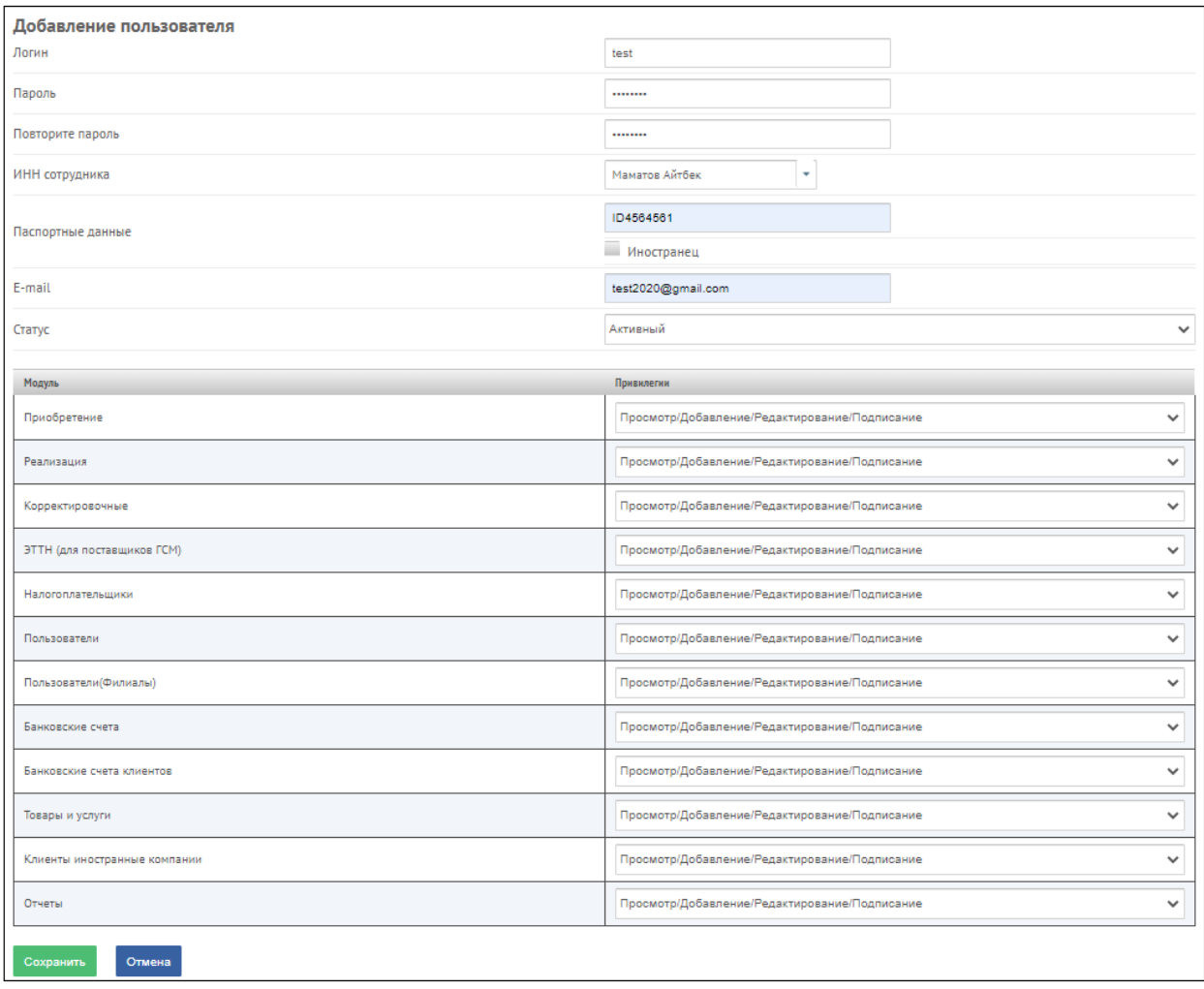

<span id="page-15-0"></span>*Рисунок 170. Права доступа по умолчанию у пользователя*

Привилегии назначает руководитель либо бухгалтер организации (владелец электронной подписи) согласно внутренним требованиям организации на основе следующих ролей:

- Закрытый – это означает что доступ к данной странице закрыт для просмотра;

- Просмотр – это означает что доступ на страницу только для просмотра;

- Просмотр/Добавление/Редактирование – это доступ на просмотр, создание новых и редактирование существующих записей данной страницы, без права подписи документов ЭСФ;

- Просмотр/Добавление/Редактирование/Подписание – это полный доступ ко всем данным со всеми правами на странице.

#### Добавление пользователя

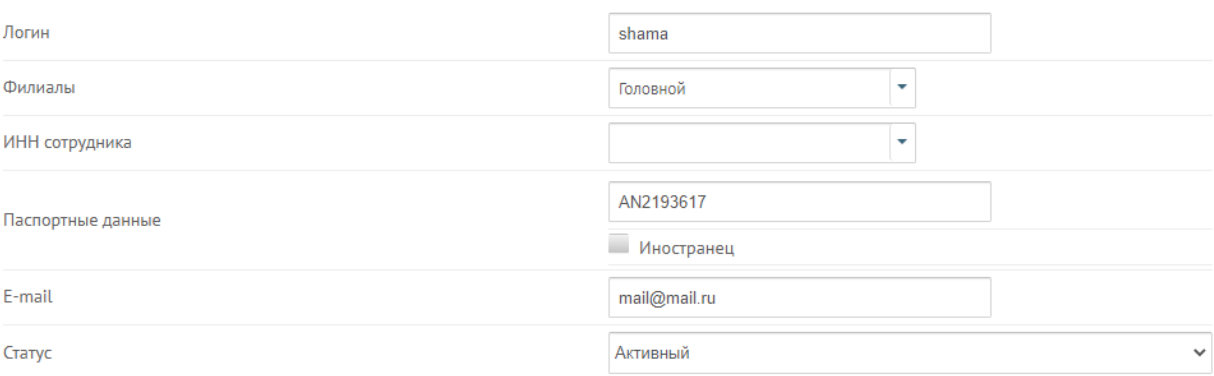

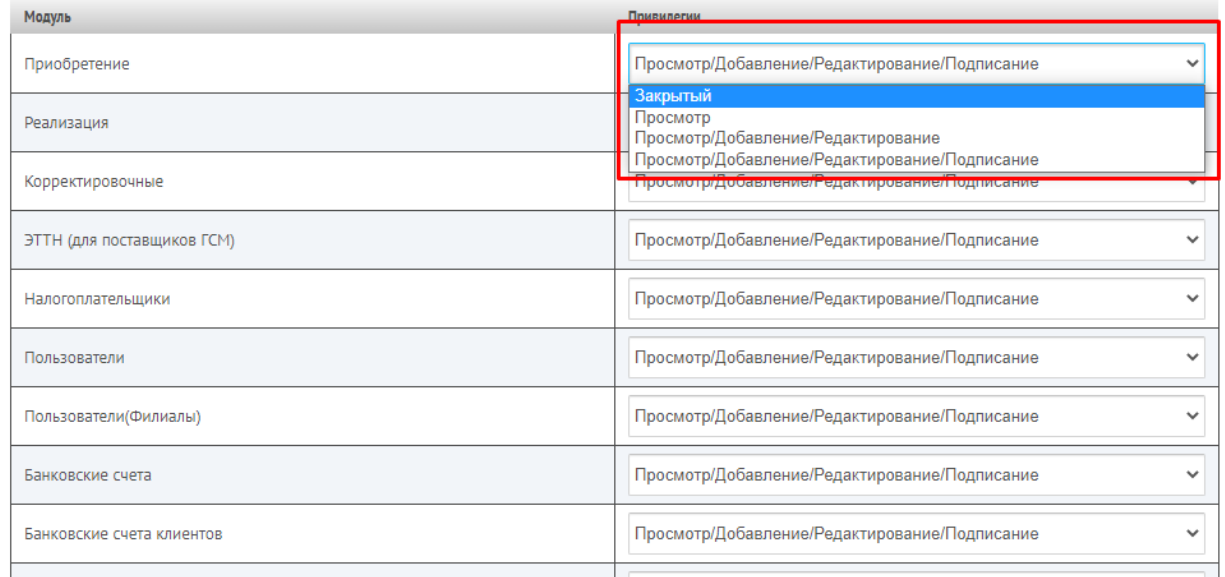

<span id="page-16-0"></span>*Рисунок 181. Назначение прав доступа пользователю на страницу Приобретение*

После сохранения на странице Пользователи отображается реестр пользователей, которые формируются из состава сотрудников. В рамках работы с реестром реализованы поисковики по критериям, по которым необходимо задать значения при каждом поиске данных. Поиск пользователей осуществляется по полям: ФИО, статус пользователя. Критерии можно задать по одному полю либо по нескольким полям отбора.

Также на данной странице возможна выгрузка в формате Excel реестра пользователей.

 **Пользователь (Филиалы)** – список заявок филиалов на регистрацию в ИС ЭСФ. По умолчанию список состоит из не подтвержденных головной организацией заявок, которые необходимо подтвердить руководителем в случае согласия, но если в критериях поиска поле Подтвержден значение «Нет» заменить на значение «Да», то отобразится список ранее подтвержденных головной организацией заявок.

− **Банковские счета** - перечень собственных счетов организации, имеющихся в разных банках. Для добавления новой записи по счету необходимо нажать на кнопку «Добавить».

В открывшемся окне ввести наименование счета, номер счета, валюту, наименование и БИК банка. Все поля обязательны для ввода налогоплательщиком.

При заполнении графы наименование Вы указывайте наименование на Ваш выбор: Например, наименование расчетного счета ЗАО КИСБ, ОАО Бакай Банк и т.д. После заполнения окно выглядит следующим образом:

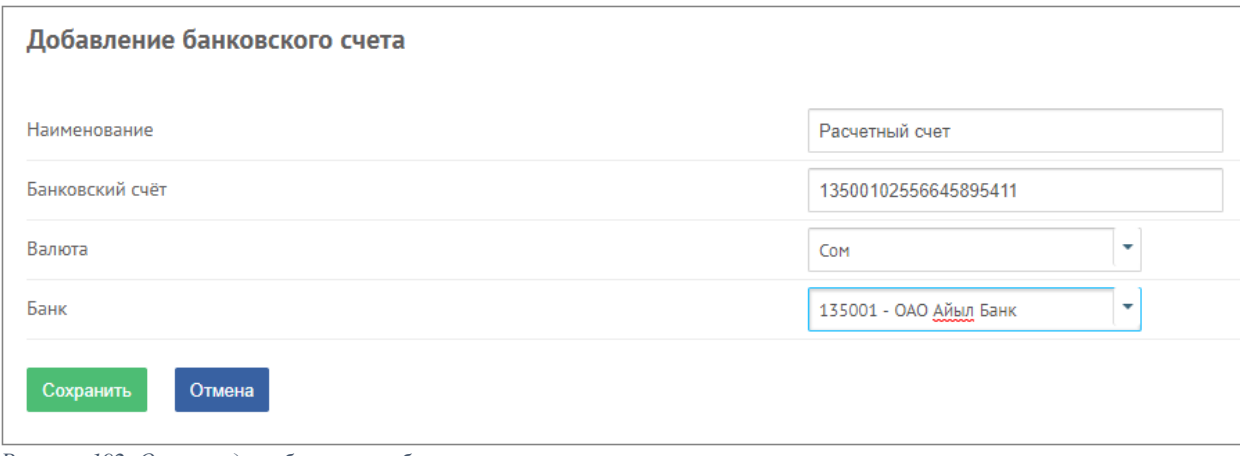

<span id="page-17-0"></span>*Рисунок 192. Окно ввода собственных банковских счетов*

На странице Банковские счета предусмотрена кнопка загрузки банковских счетов, образец формата и описание загрузочного файла размещены на сайте ГНС при ПКР sti.gov.kg/электронные-счет-фактура. При загрузке своих данных необходимо внимательно изучить формат и описание загрузочного файла, в случае неправильного заполнения файл не будет загружен.

Также предусмотрена выгрузка реестра банковских счетов налогоплательщика, созданных вручную либо загруженных налогоплательщиком. Вся информация будет просматриваться в данном разделе после сохранения.

- **Банковские счета клиентов** - перечень банковских счетов клиентов организации. Для добавления новой записи по счету клиента необходимо нажать на кнопку «Добавить». В открывшемся окне ввести ИНН клиента, наименование клиента автоматически отобразится, название счета, номер счета, валюту, наименование и БИК банка. Все поля обязательны для ввода налогоплательщиком.

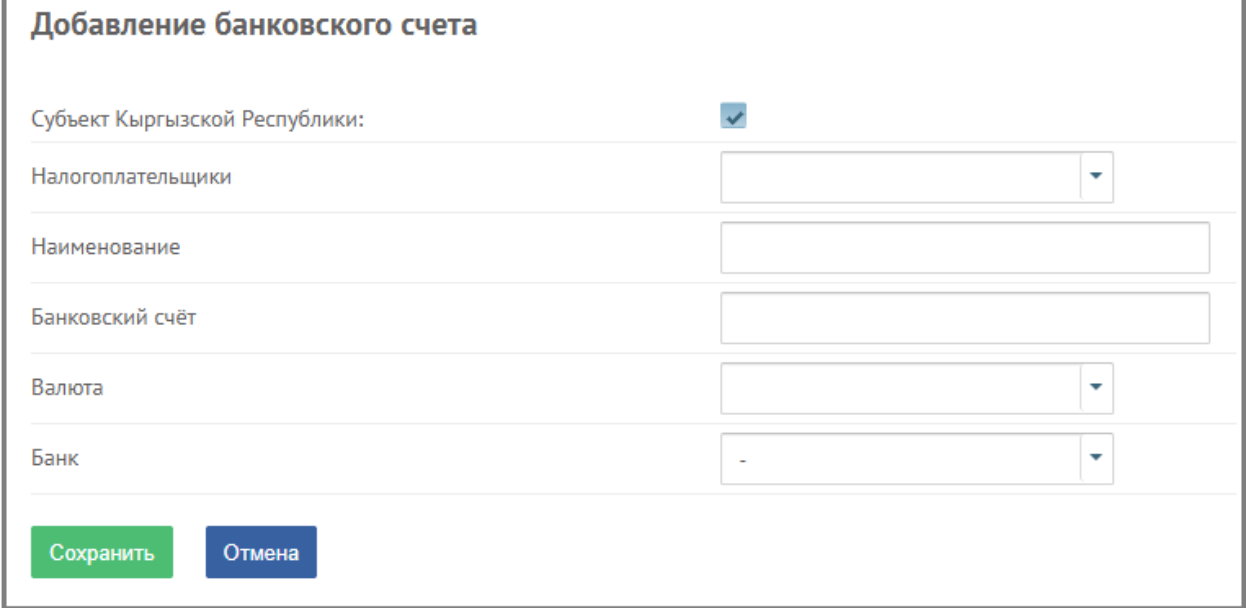

<span id="page-17-1"></span>*Рисунок 203. Окно ввода банковских счетов клиентов*

На странице предусмотрена загрузка реестра банковских счетов, образец формата и описание загрузочного файла размещены на сайте ГНС при ПКР sti.gov.kg/электронные-счет-фактура.

| Банковские счета клиентов                                                |                                                   |                      |                   |                                              |                 |          |
|--------------------------------------------------------------------------|---------------------------------------------------|----------------------|-------------------|----------------------------------------------|-----------------|----------|
| Выгрузить EXCEL файл [1]<br>Загрузить файл                               |                                                   |                      |                   |                                              |                 | Добавить |
| Поиск<br>Очистить фильтр<br>Поиск                                        |                                                   |                      |                   |                                              |                 |          |
|                                                                          |                                                   |                      |                   |                                              |                 |          |
| Наименование клиента                                                     | Наименование                                      | Номер                | Валюта            | Банк                                         | Статус          | Действия |
| Турганбаев Айбек Сатыбаевич                                              | qwerty123                                         | 00000000000000       | Аргентинское песо | 101003 - Нарынское областное управление НБКР | Используется    |          |
| Открытое акционерное общество гостиница "Достук"                         | ОАО "Коммерческий банк Кыргызстан"                | 000023511            | COM               | 103001 - ОАО "Коммерческий банк Кыргызстан"  | Используется    |          |
| <b>KKM</b>                                                               | расчетный                                         | 00046005730010001223 | Доллар США        | AKBKTRIS - AKBANK T.A.S                      | Используется    |          |
| Закрытое акционерное общество "Партнер Кей Джи"                          | ОАО "Коммерческий банк КЫРГЫЗСТАН"                | 1030120000307907     | COM               | 103001 - ОАО "Коммерческий банк Кыргызстан"  | Используется    |          |
| Закрытое акционерное общество "Партнер Кей Джи"                          | 1030120000307907                                  | 1030120000307907     | COM               | 103001 - ОАО "Коммерческий банк Кыргызстан"  | Используется    |          |
| Общество с ограниченной ответственностью Альмерия                        | "АКБ Кыргызстан"                                  | 1030120000412785     | COM               | 103001 - ОАО "Коммерческий банк Кыргызстан"  | Используется    |          |
| Общество с ограниченной ответственностью "Дельта Петролиум"              | северэлектро                                      | 1030120000747336     | COM               | 118003 - ФЗАО ДКИБ "ДКИБ-Центр"              | Используется    |          |
| Общество с ограниченной ответственностью "Неман-Фарм"                    | ОАО "Казкоммерцбанк"                              | 1051010038000027     | COM               | 105001 - ОАО "Кыргызкоммерцбанк"             | Не используется |          |
| Образовательный комплекс "Илим"                                          | Филиал Жибек-Жолу ОАО "Казкоммерцбанк Кыргызстан" | 1051010096400087     | COM               | 105001 - ОАО "Кыргызкоммерцбанк"             | Не используется | 而        |
| Общество с ограниченной ответственностью Мери-Клуб                       | Филиал Жибек-Жолу ОАО "Казкоммерцбанк Кыргызстан" | 10510101047 00055    | COM               | 105001 - ОАО "Кыргызкоммерцбанк"             | Не используется | 而        |
| Общество с ограниченной ответственностью "ALKOR-COMPANY" (АЛКОР-КОМПАНИ) | ОАО "Казкоммерцбанк"                              | 1051010106100087     | COM               | 105001 - ОАО "Кыргызкоммерцбанк"             | Не используется | 而        |
| Общество с ограниченной ответственностью "Астра-Клуб"                    | ОАО "Казкоммерцбанк"                              | 1051010111600088     | COM               | 105001 - ОАО "Кыргызкоммерцбанк"             | Не используется | 而        |

<span id="page-18-0"></span>*Рисунок 214. Реестр банковских счетов клиентов*

В данном реестре предусмотрен статус банковского счета. Статус «Используется» означает, что уже была выписана счет-фактура с указанием данного банковского счета, такой банковский счет редактированию и удалению не подлежит. Статус «Не используется» означает, что данный счет ни в одном ЭСФ не был использован, такой счет можно отредактировать или удалить.

При загрузке данных необходимо внимательно изучить формат и описание загрузочного файла, в случае неправильного заполнения файл не будет загружен.

Также предусмотрена выгрузка реестра банковских счетов клиентов, созданных вручную либо загруженных налогоплательщиком. Вся информация будет просматриваться в данном разделе после сохранения.

При открытии данного окна ввода в поле Резидент по умолчанию установлена галочка. В случае, если клиент не является резидентом страны, то есть это иностранные компании, то галочку необходимо убрать.

 **Товары и услуги** – список всех товаров, работ и услуг, подлежащих реализации организацией либо ИП. Список товаров, работ и услуг добавляется как вручную, так и выгрузкой из учетной системы пользователя.

Для ввода нового товара нужно нажать на кнопку Добавить новый товар, отобразится окно. После заполнения окно выглядит следующим образом:

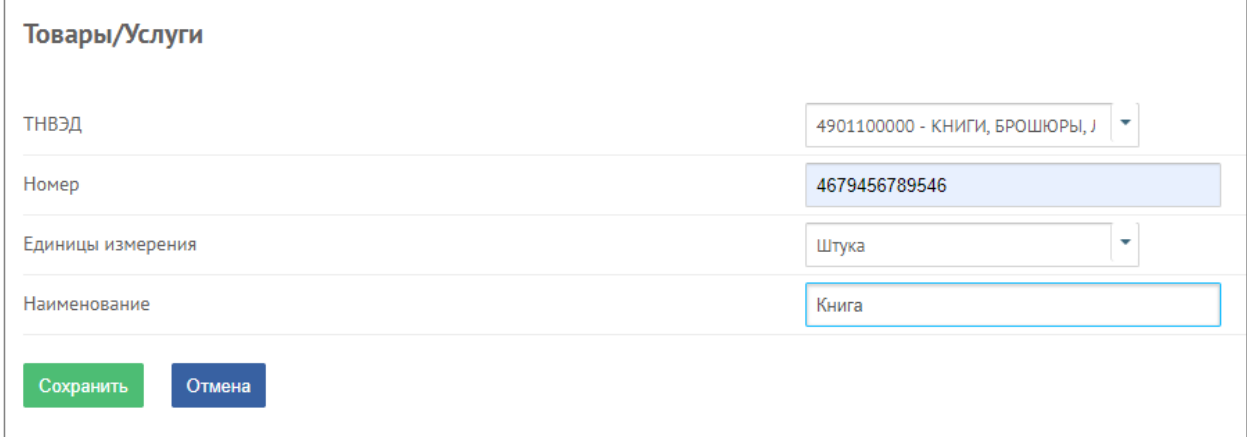

<span id="page-18-1"></span>*Рисунок 225. Страница добавления нового товара*

где предоставляются для ввода поля:

- ТНВЭД из выпадающего списка товаров справочника ТНВЭД, для этого нужно ввести сам код ТНВЭД или ключевое слово, обязательное поле
- номер номер учетной системы налогоплательщика (при наличии) не заполняется, необязательное поле
- единица измерения, выбрать из выпадающего списка единиц измерения, обязательное поле
- название товара название товара, обязательное поле.

Для ввода новой услуги нужно нажать на кнопку Добавить новую услугу, отобразится окно:

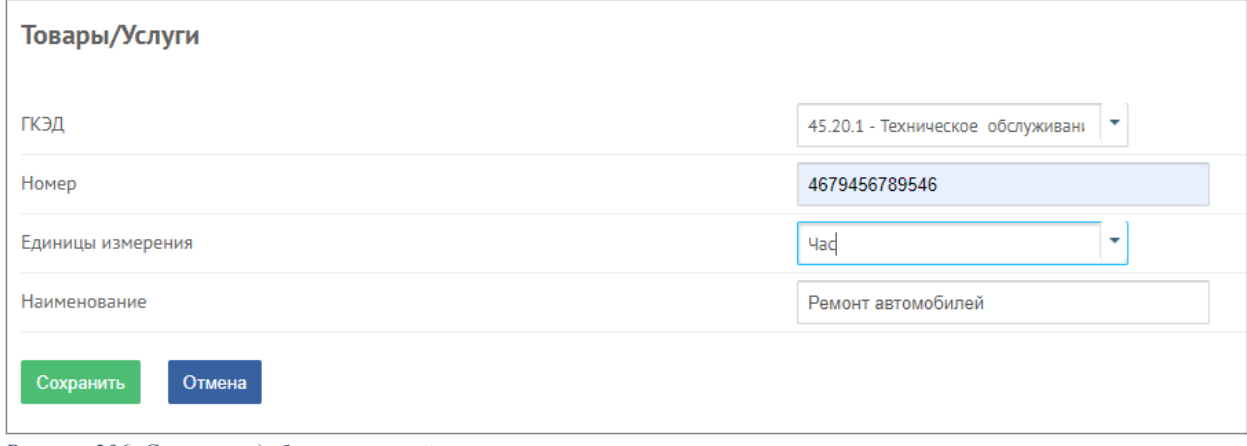

<span id="page-19-0"></span>*Рисунок 236. Страница добавления новой услуги*

где предоставляются для ввода поля:

- ГКЭД из выпадающего списка справочника ГКЭД, для этого нужно ввести сам код ГКЭД или ключевое слово, обязательное поле
- номер номер учетной системы налогоплательщика (при наличии), необязательное поле
- единица измерения, выбрать из выпадающего списка единиц измерения
- название название услуги, обязательное поле.

На странице предусмотрена загрузка товаров и услуг, образец форматов и описание загрузочного файла размещены на сайте ГНС при ПКР sti.gov.kg/электронныесчет-фактура.

 При загрузке данных необходимо внимательно изучить формат и описание загрузочного файла, в случае неправильного заполнения файл не будет загружен.

 Также предусмотрена выгрузка Ехcel файла, созданных самостоятельно либо загруженных налогоплательщиком реестра товаров и услуг. Вся информация будет просматриваться в данном разделе после сохранения.

- **Клиенты иностранные компании** – реестр нерезидентов, то есть иностранные компании, которые являются контрагентами организации. Для ввода такого клиента предусмотрена кнопка Добавить, в окне ввода необходимо заполнить поля:

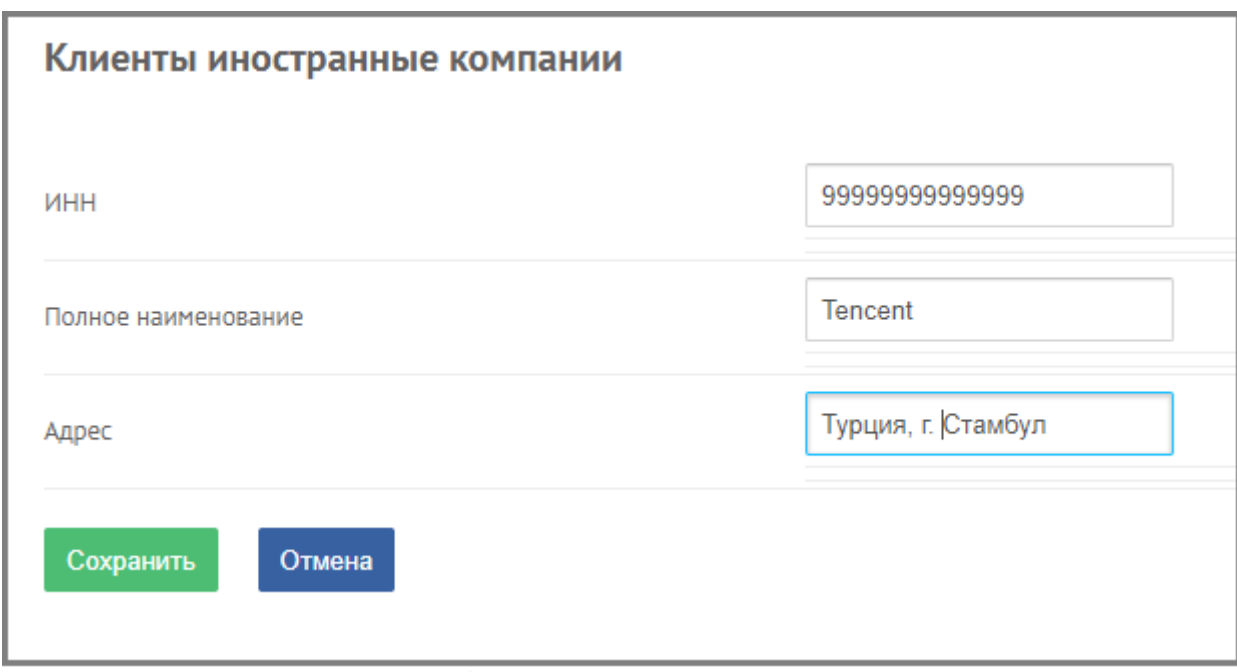

<span id="page-20-1"></span>*Рисунок 247. Добавление нерезидента в Профиль*

 ИНН – ИНН иностранной компании, количество символов не должно превышать 14 знаков. В случае отсутствия ИНН у нерезидента необходимо ввести цифру "9" четырнадцать раз,

- Полное наименование наименование иностранной компании.
- Адрес указывается полные данные иностранной компании.

# 4. РАБОТА С РАЗДЕЛОМ ДОКУМЕНТЫ

Раздел Документы состоит из следующих разделов:

<span id="page-20-0"></span>− **Приобретение** – отображаются все документы, которые фиксируют покупку, предоставление услуг конкретным поставщиком;

− **Реализация** – отображаются документы по всем проданным, совершенным сделкам;

− **Корректировочные** – корректировочные счета-фактуры;

− **ЭТТН (для поставщиков ГСМ)** – электронно-товаротранспортные накладные.

В каждой странице размещены соответствующие реестры ЭСФ или ЭТТН. Напротив каждой записи предусмотрены кнопки:

- печать документа;

- просмотр документа;

- создание копии документа, данный функционал доступен для ЭСФ всех статусов кроме Новый, ЭСФ созданный путем использования этого функционала будет со статусом Новый;

- выписка корректировочного счета-фактуры, этот функционал доступен только для ЭСФ со статусом Принят;

- редактирование ЭСФ, доступен только для ЭСФ со статусом Новый;

- удаление ЭСФ, доступен только для ЭСФ со статусом Новый.

#### <span id="page-21-0"></span>4.1 Раздел приобретение

В данном разделе отображаются документы, которые фиксируют покупку продукции или услуги у конкретного поставщика и загружаются только те ЭСФ, которые оформлены внутри ИС ЭСФ.

Если приобретение осуществлялось выпиской счет-фактуры поставщиком в системе ЭСФ, то для подтверждения документа необходимо нажать кнопку «Принять СФ» при этом статус данного документа изменится на «Принят». Подтверждение производит владелец ЭП либо уполномоченное лицо.

Также покупатель может на данной странице отклонить ЭСФ, нажатием на кнопку Отклонить. Отклонение документов возможно только для документов со статусом Отправлен, при этом статус данного документа изменится на «Отклонен». Отклонение производит владелец ЭП либо уполномоченное лицо.

Покупатель может до подтверждения статуса Принят либо Отклонить просмотреть ЭСФ путем нажатия на кнопку лупа.

После выбора Отклонить ЭСФ считается аннулированной.

ЭСФ на странице Приобретение не доступны для редактирования.

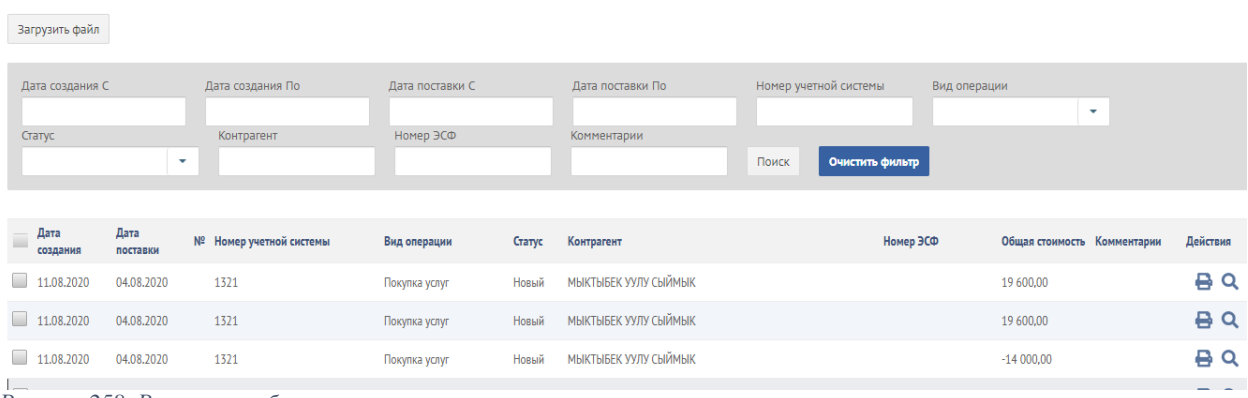

<span id="page-21-2"></span>*Рисунок 258. Реестр приобретения*

Приобретение

На странице приобретения предусмотрен поиск по дате создания документа (дата ввода документа), дате поставки документа, номеру учетной системы, видам поставки, статусам, контрагентам (поставщикам), ИНН филиала покупателя, номеру ЭСФ и по ключевым словам комментариев.

#### <span id="page-21-1"></span>4.2 Раздел реализация

Раздел предназначен для ведения документов по всем сделкам. В этом разделе можно создать документы ЭСФ вручную, импортировать документ ЭСФ из файла пакетной загрузки, предварительно сформированного учетной системой налогоплательщика, экспортировать документы в отдельный файл для учетной системы, отозвать выписанные счета-фактуры и подписать выбранный документ.

Поставщик может на данной странице воспользоваться функцией отзыва ЭСФ согласно нормам законодательства, регламентирующих деятельность в сфере ЭСФ. Для этого необходимо нажать на кнопку Отозвать. Отзыв документов возможно только для документов со статусом Отправлен, при этом статус данного документа изменится на Отозван. Документы со статусом Отозван отображаются только на странице Реализация у поставщика, после выбора статуса Отозван ЭСФ считается аннулированной.

Удаление ЭСФ возможно только в случае если ЭСФ со статусом Новый.

#### <span id="page-22-0"></span>**5.2.1 Выписка документа ЭСФ**

Для выписки нового документа ЭСФ контагенту необходимо нажать на кнопку «Добавить». При нажатии открывается новое окно, где отображаются следующие поля для ввода:

 **Отправитель** – автоматически отображается наименование продавцаотправителя, если пользователем/отправителем является филиал, то под этим наименованием отображается наименование и ИНН головной организации;

 Признак **Отправить от имени филиала** – если нужно выписать ЭСФ головной организацией от имени филиала, то в данном поле необходимо установить галочку. После чего появится поле с выпадающим списком его филиалов. Выбрать один из филиалов;

 Признак **Отраслевые** – в случае ввода отраслевого счета-фактуры необходимо установить галочку;

− **Вид операции** – обязательное поле для заполнения;

− **Дата поставки** – устанавливается вручную;

− **Филиала продавца** – не обязательное поле. Указывается ИНН и наименование филиала из списка филиалов в профиле, если поставка осуществляется филиалом организации.

− Признак **Резидент** – по умолчанию установлена галочка, в случае, если контрагентом является нерезидент, то галочку необходимо убрать.

− **ИНН покупателя** – обязательное поле для заполнения. Указывается контрагент, который был добавлен в разделе Профиль. В случае, когда нужно выписать ЭСФ филиалу, то в данном поле указывается ИНН и наименование филиала;

− **Банковский счет поставщика** – при безналичном расчете поле обязательное, выбирается банковский счет поставщика из выпадающего списка, сформрованного из перечня собственных банковских счетов профиля;

− **Банковский счет покупателя** – при безналичном расчете поле обязательное, указывается банковский счет покупателя;

− **Валюта** - обязательное поле при экспорте, выбирается из списка валют либо по числовому коду, либо по буквенному коду валют;

− **Страна** – необязательное поле, выбирается из списка стран. Данное поле появляется, когда в поле Валюта указывается валюта отличная от валюты Сом;

− **Общая стоимость** – необязательное поле. Указывается итоговая по документу общая стоимость в иностранной валюте;

− **Стоимость без налогов** – необязательное поле. Указывается итоговая по документу стоимость без налогов в иностранной валюте;

− **Курс обмена валюты к сому** – обязательное поле при указании валюты отличной от сома;

− **Номер договора на поставку** – необязательное поле, указывается номер договора между ним и контрагентом на поставку товаров;

− **Дата заключения договора на поставку** – необязательное поле, указывается номер договора между налогоплательщиком и контрагентом на поставку товаров.

− **Вид поставки** – обязательное поле для заполнения, выпадающий список видов поставок;

− **Код поставки** – обязательное поле для заполнения, выпадающий список кодов поставок;

− **Форма оплаты** – обязательное поле для заполнения, выпадающий список форм оплаты;

− **Ставка НДС** – обязательное поле для заполнения, выбирается ставка из выпадающего списка ставок;

#### − **Комментарии** – заполняются по усмотрению налогоплательщика. Далее, заполняется табличная часть ЭСФ,

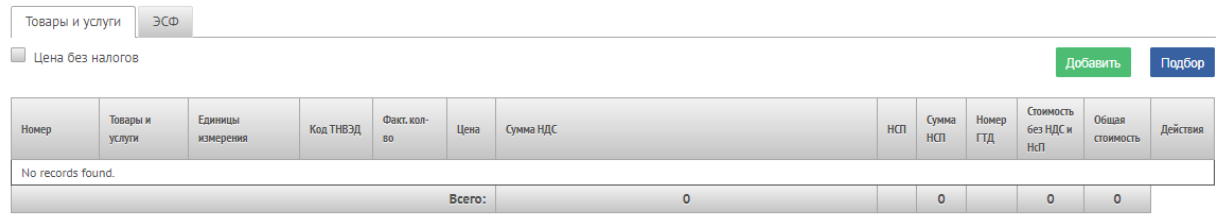

*Рисунок29.Товарная часть ЭСФ*

все поля обязательны для заполнения, кроме поля Номер ГТД. В случае не заполнения какого-либо поля система выдаст сообщение «Ошибка логики!» и не позволит сохранить. Существует два способа ввода в таблицу товара: посредством кнопок Добавить и Подбор.

При нажатии на кнопку Добавить - в табличной части появляется пустая строка для заполнения полей:

 Признак **Отраслевые** – в случае ввода отраслевого счета-фактуры необходимо установить галочку;

− **Наименование товара**/**услуги** – указывается наименование товара/услуги;

− **Единица измерения –** выбирается из выпадающего списка единиц измерений;

− **Код ТНВЭД/ГКЭД –** отображаются автоматически;

− **Фактическое количество –** указывается количество, поставляемого товара/услуги;

− **Цена** – указывается цена за единицу товара/услуги;

− **Сумма НДС** – автоматически высчитывается и отображается сумма относительно ставки НДС, при этом данное поле доступно для редактирования только цифр после запятой;

− **НсП** – указывается ставка налога с продаж из выпадающего списка;

− **Сумма НсП** - автоматически высчитывается и отображается сумма относительно ставки НсП, при этом данное поле доступно для редактирования только цифр после запятой;

− **Стоимость без НДС и НсП** - автоматически высчитывается и отображается сумма стоимости без налогов;

− **Общая стоимость** - автоматически высчитывается и отображается сумма стоимости с учетом налогов;

− **Номер ГТД** - заполняется при реализации товаров подлежащих прослеживаемости в соответствии с правом ЕАЭС и/или Кыргызской Республики. В данной графе в обязательном порядке указываются:

- либо регистрационный номер таможенной декларации, согласно которой осуществлен выпуск в свободное обращение товара, импортированного из стран, не являющихся государствами-членами ЕАЭС;

либо номер ЭСФ, согласно которому товар был приобретен налогоплательщиком, осуществляющим оборот товара, включенного в Перечень товаров, подлежащих прослеживаемости в рамках ЕАЭС;

- номер строки в таможенной декларации, в которой указан ввезенный товар. При реализации товара, не подлежащего прослеживаемости, данная графа не заполняется.

При втором способе, через кнопку Подбор, отображается дополнительное окно подбора с указанием перечня товаров/услуг в зависимости от вида операции: Поставка товаров, Акт об оказании услуг. В окне нужно для выбора товара или услуги указать количество и/или цену и/или ставку НсП нажать на кнопку Перенести. После чего все выбранные записи перенесутся в табличную часть.

Далее, в случае ввода отраслевой счет-фактуры и установления галочки Отраслевые отобразится вкладка Отраслевые, где нужно ввести данные:

- Сальдо на начало;
- Начислено;
- Оплачено;
- Штраф;
- Пеня;
- Сальдо на конец;
- К оплате;
- Лицевой счет.

Для сохранения счета-фактуры необходимо нажать на кнопку Сохранить. Ниже приведен пример выписки ЭСФ при экспорте товаров:

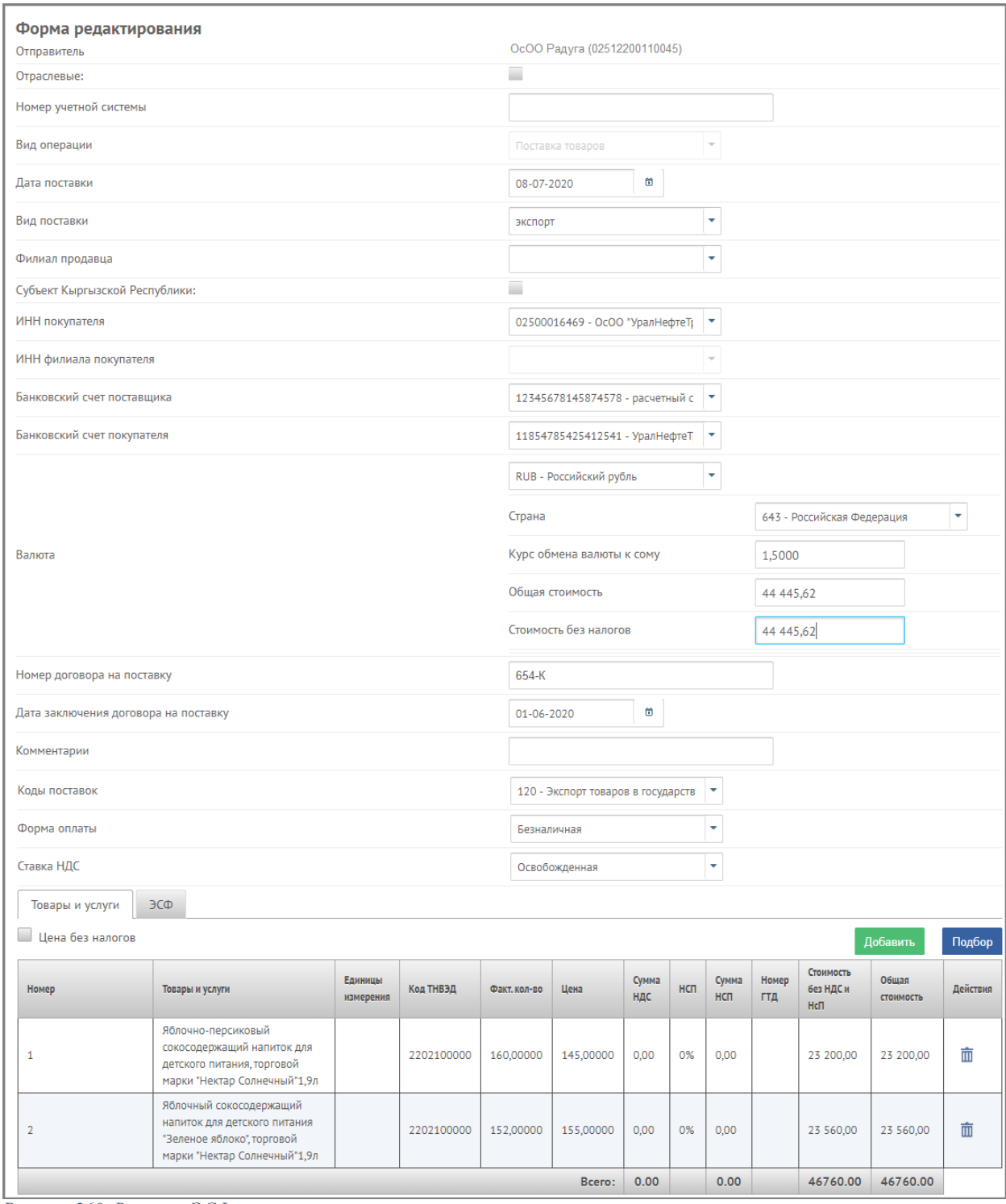

<span id="page-25-0"></span>*Рисунок 260. Выписка ЭСФ на экспорт товаров*

Особенностями выписки ЭСФ при экспорте являются:

- в поле ИНН покупателя указывается ИНН и наименование иностранной компании,

выбирается из списка нерезидентов, введенных в профиле. Но прежде необходимо убрать галочку в поле Субъект Кыргызской Республики;

- в поле валюта указывается иностранная валюта;

- в поле Страна указывается страна куда будет экспортирован товар;

**-** в поле Общая стоимость указывается итоговая по документу общая стоимость в иностранной валюте;

- в поле Стоимость без налогов указывается итоговая по документу стоимость без налогов в иностранной валюте;

#### - в товарной части суммы указываются в сомах. Печатная форма такого ЭСФ выглядит следующим образом:

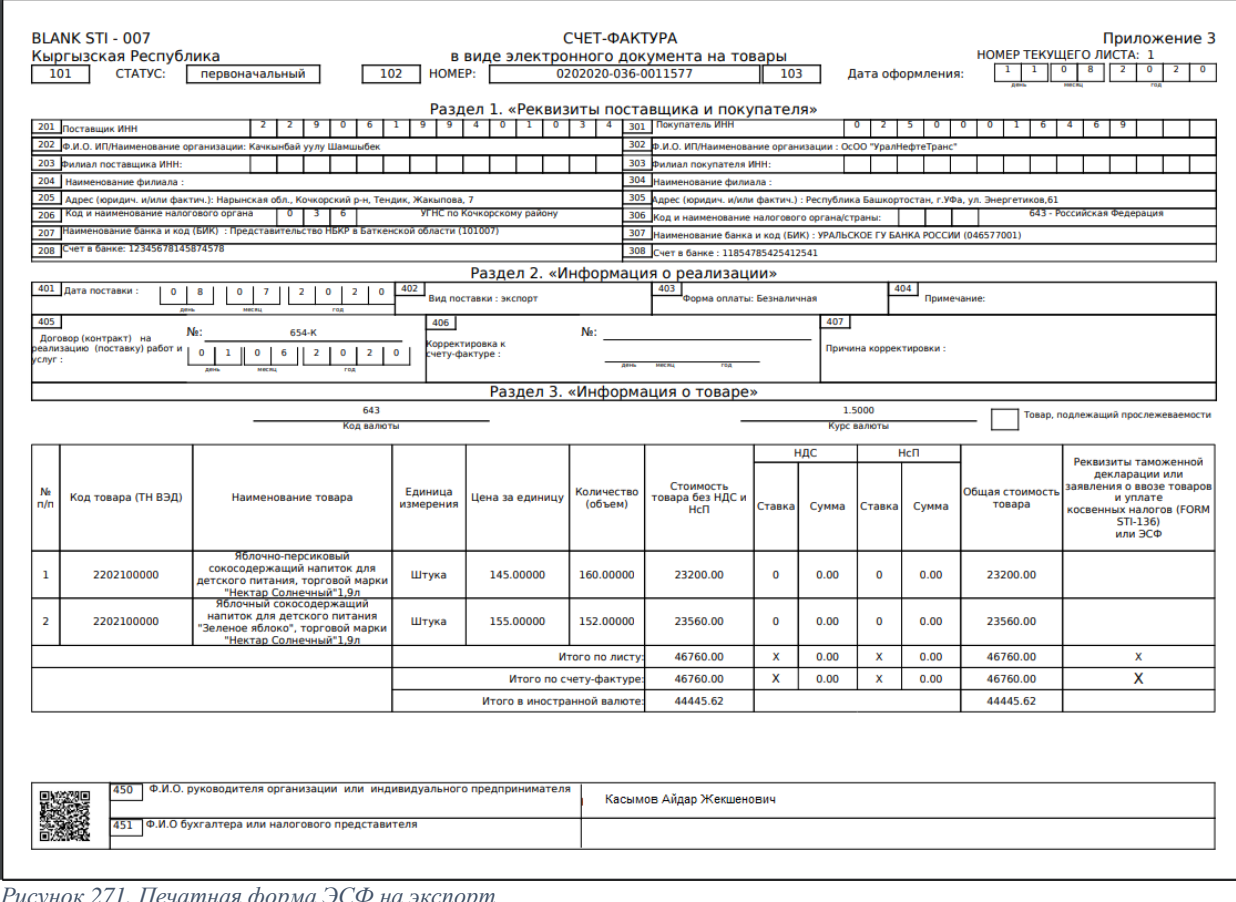

#### <span id="page-26-1"></span><span id="page-26-0"></span>*Рисунок 271. Печатная форма ЭСФ на экспорт*

# **5.2.2 Выписка документа ЭСФ на товары/услуги, реализованные через ККМ, ЭУО, населению**

Для выписки нового документа ЭСФ контагенту необходимо нажать на кнопку «Добавить». При нажатии открывается новое окно, где отображаются следующие поля для ввода:

 **Отправитель** – автоматически отображается наименование продавцаотправителя, если пользователем/отправителем является филиал, то под этим наименованием отображается наименование и ИНН головной организации;

 Признак **Отправить от имени филиала** – если нужно выписать ЭСФ головной организацией от имени филиала, то в данном поле необходимо установить галочку. После чего появится поле с выпадающим списком его филиалов. Выбрать один из филиалов;

− **Вид операции** – выбор из списка, обязательное поле для заполнения;

− **Дата поставки** – устанавливается вручную согласно статей 23, 24 *Порядка формирования и обращения счета-фактуры в виде электронного документа Постановления Правительства КР документа от 19 июня 2020 года № 343*;

− Признак **Резидент** – при выписке населению **обязательно!!!** должна быть установлена галочка;

− **ИНН покупателя** – необходимо выбрать из списка налогоплательщиков 99999999999999 – ККМ и/или ЭУО и/или реализация населению. Обязательное поле для заполнения.

− **Банковский счет поставщика** – не обязательное к заполнению;

− **Банковский счет покупателя** - не обязательное к заполнению;

− **Валюта** - обязательное поле при экспорте, выбирается из списка валют либо по числовому коду, либо по буквенному коду валют;

− **Курс обмена валюты к сому** – обязательное поле при указании валюты отличной от сома;

− **Номер договора на поставку** – не обязательное к заполнению;

− **Дата заключения договора на поставку** – не обязательное к заполнению;

− **Вид поставки** – обязательное поле для заполнения, выпадающий список видов поставок;

− **Код поставки** – обязательное поле для заполнения, выпадающий список кодов поставок;

− **Форма оплаты** – обязательное поле для заполнения, выпадающий список форм оплаты;

− **Ставка НДС** – обязательное поле для заполнения, выбирается ставка из выпадающего списка ставок;

− **Комментарии** – заполняются по усмотрению налогоплательщика.

Далее, заполняется табличная часть ЭСФ,

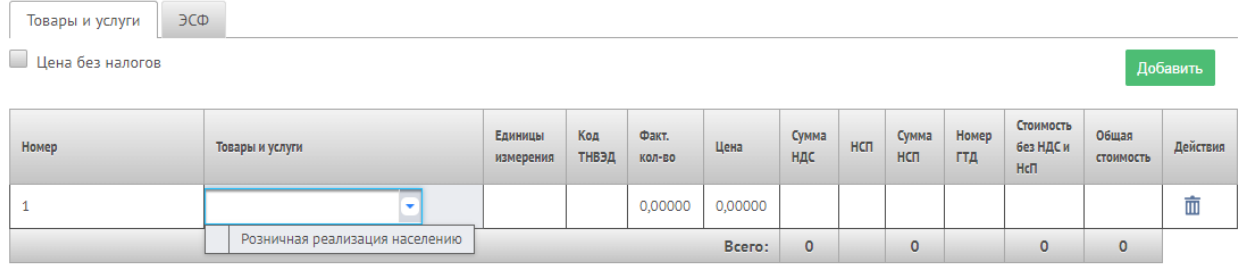

<span id="page-27-1"></span>*Рисунок 282. Товарная часть при выписке ЭСФ на товары, реализуемые через ККМ, ЭУО, населению*

необходимо заполнить поля Товары и услуги, Сумма НДС, Ставка НсП, Сумма НсП, Стоимость без НДС и НсП, Общая стоимость, остальные поля не доступны для заполнения

При нажатии на кнопку Добавить в табличной части появляется пустая строка для заполнения вышеупомянутых полей:

− **Товары и услуги** – указывается Розничная реализация населению, выбирается только это наименование;

− **Код ТНВЭД/ГКЭД –** отображаются автоматически, при поставке товаров отображается 99999999999 (10 девяток), при оказании услуг 9999 (4 девятки);

- − **Сумма НДС** ручной ввод суммы, поле обязательное;
- − **НсП** указывается ставка налога с продаж из выпадающего списка;
- − **Сумма НсП** ручной ввод суммы, поле обязательное;
- − **Стоимость без НДС и НсП** ручной ввод суммы, поле обязательное;
- − **Общая стоимость** ручной ввод суммы, поле обязательное;

При оформлении ЭСФ населению кнопка Подбор отсутствует.

Для каждой ставки НсП в табличной части вводится только одна строка. Т.е. если в течение месяца осуществлялись продажи по ставкам 1%, 2%, 3%, то в табличной части будет заполнено 3 строчки: одна строчка по ставке НсП 1%, одна строчка по ставке НсП 2%, одна строчка по ставке НсП 3%.

## <span id="page-27-0"></span>4.3 Создание корректировочного ЭСФ

В случае, когда стоимость поставленных товаров/услуг изменяется, соответствующим образом корректируется и стоимость облагаемой поставки. В целях корректировки стоимости поставки реализован функционал корректировки ЭСФ. Корректировке подлежат ЭСФ со статусом «Принят».

Для каждого ЭСФ на странице Реализация со статусом «Принят» имеется кнопка , которая и служит для корректировки ЭСФ. Данные ЭСФ находятся в разделе реализация, при нажатии на данную кнопку открывается окно ввода с данными корректируемого ЭСФ. Сохранение, редактирование, удаление, отзыв, отклонение, принятие, подписание корректировочной ЭСФ осуществляется таким же образом, как и обычной счет-фактуры.

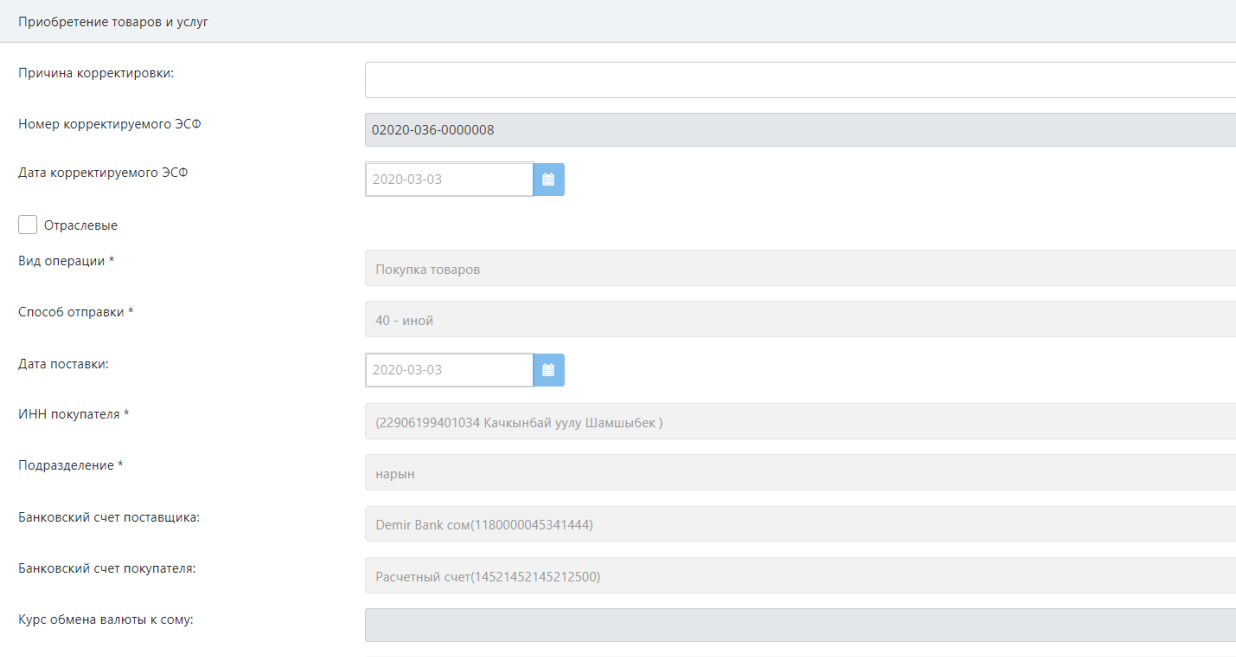

<span id="page-28-1"></span>*Рисунок 293. Окно выписки корректировочного ЭСФ*

## **4.3.1 Выписка корректировочного ЭСФ на ЭСФ, выписанного на товары/услуги, реализованные не через ККМ, ЭУО, населению**

<span id="page-28-0"></span>Для ввода корректировочного ЭСФ необходимо указать причину корректировки: при реализации товаров

- полный возврат;
- частичный возврат;
- изменение цены;
- возврат оплаты за товары, работы, услуги;

при реализации услуг

- изменение цены;
- возврат оплаты за товары, работы, услуги;
- отказ от выполненных работ и/или услуг.

1) При полном возврате: Фактическое количество, Общая стоимость товара, Стоимость товара без НДС и НсП, сумма НДС, сумма НСП должны принять те же значения только со знаком "-". Все поля не доступны для редактирования.

2) При выборе причины корректировки Частичный возврат данные счет-фактуры не редактируемы кроме полей Номер учетной системы, Дата поставки, Комментарии, а также Фактическое количество, причем возможен ввод в данное поле только отрицательных чисел. Поля: Общая сумма, сумма без НДС и НсП, сумма НДС, сумма НсП после изменения фактического количества автоматически пересчитываются.

3) При изменении цены доступно для редактирования только поле Цена. Причем новая цена должна быть не менее прежней цены со знаком «-». А значения полей Общая

стоимость товара/услуги, Стоимость товара/услуги без НДС и НсП, сумма НДС, сумма НСП автоматически высчитываются согласно прежнему алгоритму. Остальные поля не редактируемы.

4) При возврате оплаты за товары, работы, услуги доступно для редактирования только поле Цена. Причем новая цена может быть не менее прежней цены со знаком «-» и не более прежней цены. А значения полей Общая стоимость товара/услуги, Стоимость товара/услуги без НДС и НсП, сумма НДС, сумма НСП автоматически высчитываются согласно прежнему алгоритму. Остальные поля не редактируемы.

5) При отказе от выполненных работ и/или услуг Фактическое количество, Общая стоимость услуги, Стоимость услуги без НДС и НсП, сумма НДС, сумма НСП принимают те же значения только со знаком "-". Все поля не доступны для редактирования.

# **4.3.2 Выписка корректировочного ЭСФ на ЭСФ, выписанного на**

## **товары/услуги, реализованные через ККМ, ЭУО, населению**

<span id="page-29-0"></span>В окне ввода корректировочного ЭСФ необходимо указать причину корректировки: при реализации товаров

- полный возврат;
- частичный возврат;
- изменение цены;
- возврат оплаты за товары, работы, услуги;

при реализации услуг

- изменение цены;
- возврат оплаты за товары, работы, услуги;
- отказ от выполненных работ и/или услуг.

При полном возврате и отказе от выполненных работ и/или услуг Общая стоимость товара, Стоимость товара без НДС и НсП, сумма НДС, сумма НСП должны принять те же значения только со знаком "-". Все поля не доступны для редактирования. В случае выбора этой причины отсутствует кнопка удаления строк в табличной части.

При выборе остальных причин в табличной части система в полях Общая стоимость товара, Стоимость товара без НДС и НсП, сумма НДС, сумма НСП позволяет ввести любые значения, а также предусмотрено удаление строк.

## <span id="page-29-1"></span>4.4 Создание ЭСФ, корректирующего бумажный счет-фактуру

Согласно постановлению ПКР с 1 июля 2020 года плательщики НДС, а также участники ВЭД (импорт/экспорт) обязаны выставлять счета-фактуры в электронном виде в ИС ЭСФ, в связи с чем корректировочные счета-фактуры, корректирующие бумажные счета-фактуры также должны выписываться в электронном виде.

Для корректировки бумажных счетов-фактур предусмотрен как ручной ввод, так и пакетная загрузка. Ручной ввод осуществляется на странице Корректировочные посредством кнопки Добавить (для бумажного СФ).

### **4.4.1 Выписка ЭСФ, корректирующего бумажный счет-фактуру, выписанного на товары/услуги, реализованные не через ККМ, ЭУО, населению**

При нажатии на кнопку открывается окно ввода:

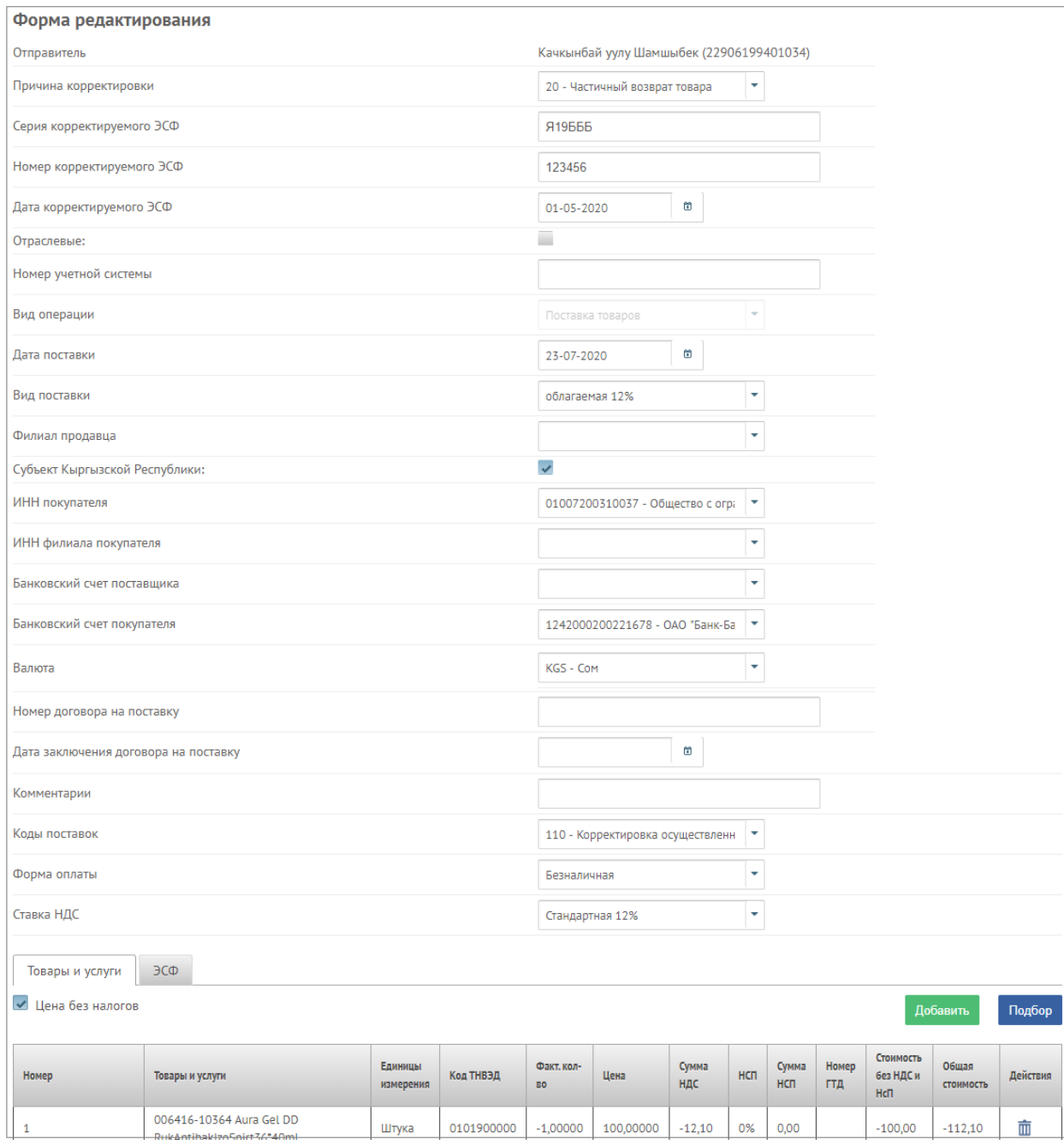

<span id="page-30-0"></span>*Рисунок 304. Окно ввода корректировочного ЭСФ, корректирующего бумажный счет-фактуру*

Ввод всех полей осуществляется вручную. Обязательными для ввода являются поля: - причина корректировки,

- серия корректируемого СФ,
- номер корректируемого СФ,
- дата корректируемого СФ,
- вид операции,
- дата поставки,
- ИНН покупателя,
- коды поставок,
- форма оплаты,
- ставка НДС,
- наименование товара/услуги,
- фактическое количество,
- цена,

- ставка НсП.

При сохранении документа системой осуществляется проверка на правильность заполнения в табличной части при выборе причин корректировки Полный возврат, Частичный возврат и Отказ от выполненных работ и/или услуг. Корректировка с указанием этих причин сохраняются только в случае минусовых значений в поле Фактическое количество.

### **4.4.2 Выписка ЭСФ, корректирующего бумажный счет-фактуру, выписанную на товары/услуги, реализованные через ККМ, ЭУО, населению**

При создании такого корректировочного ЭСФ открывается окно в том же виде как при обычной корректировке. Общая часть счета-фактуры заполняется так же. В табличной же части доступны для ввода только поля:

- сумма НДС,
- ставка НсП,
- сумма НсП,
- стоимость без НДС и НсП,
- общая стоимость.

#### <span id="page-31-0"></span>4.5 Электронная товарно-транспортная накладная

Субъекты предпринимательства, занимающиеся добычей, производством, импортом и реализацией нефти и нефтепродуктов, при отгрузках обязаны оформлять в ИС ЭСФ электронную товарно-транспортную накладную (ЭТТН) для отгрузки нефтепродуктов.

Страница ЭТТН раздела Документы предусмотрена для оформления ЭТТН. На этой странице отображается реестр всех оформленных документов ЭТТН. Создание документа ЭТТН осуществляется посредством кнопки Добавить.

ЭТТН (для поставщиков ГСМ)

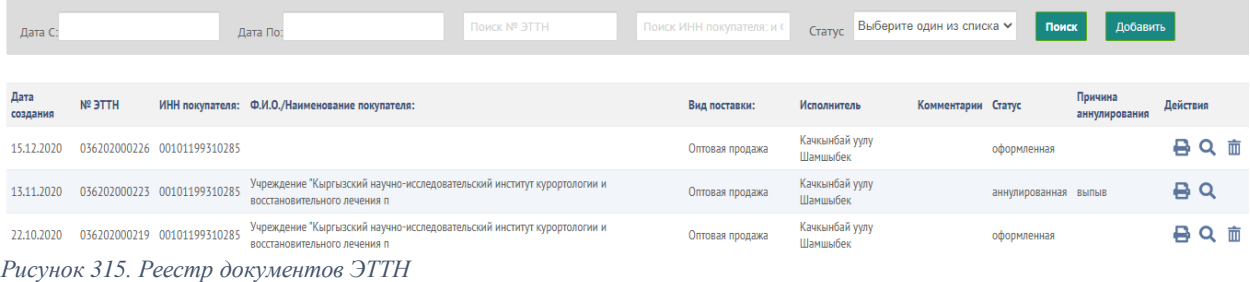

<span id="page-31-1"></span>При нажатии на кнопку Добавить отображается окно ввода, состоящая из основной части и разделов. Основная часть представляет собой следующее:

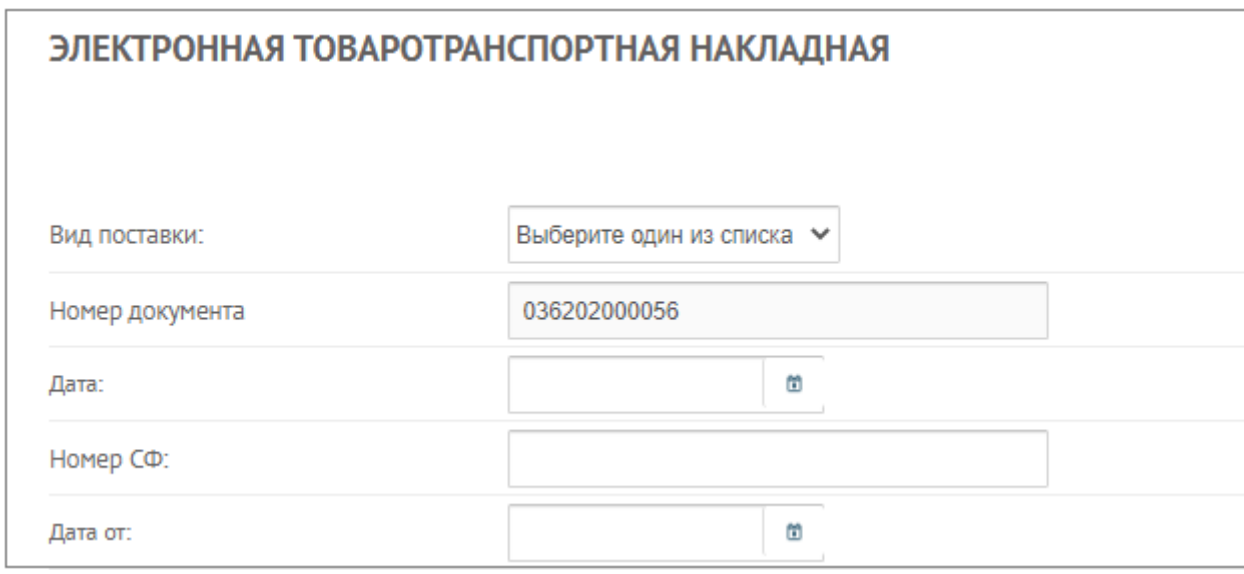

<span id="page-32-0"></span>*Рисунок 326. Основная часть ЭТТН*

где нужно ввести поля:

- вид поставки – выбор из выпадающего списка: оптовая продажа; внутреннее перемещение; экспорт; возврат – обязательное поле,

- номер документа – автоматически присваивается номер – при этом поле не активное,

- дата – дата документа, обязательное поле,

- номер сф – номер электронной счет-фактуры, обязательное поле,

- дата от – дата оформления ЭСФ, обязательное поле.

Далее необходимо заполнить раздел 1 реквизиты поставщика и покупателя:

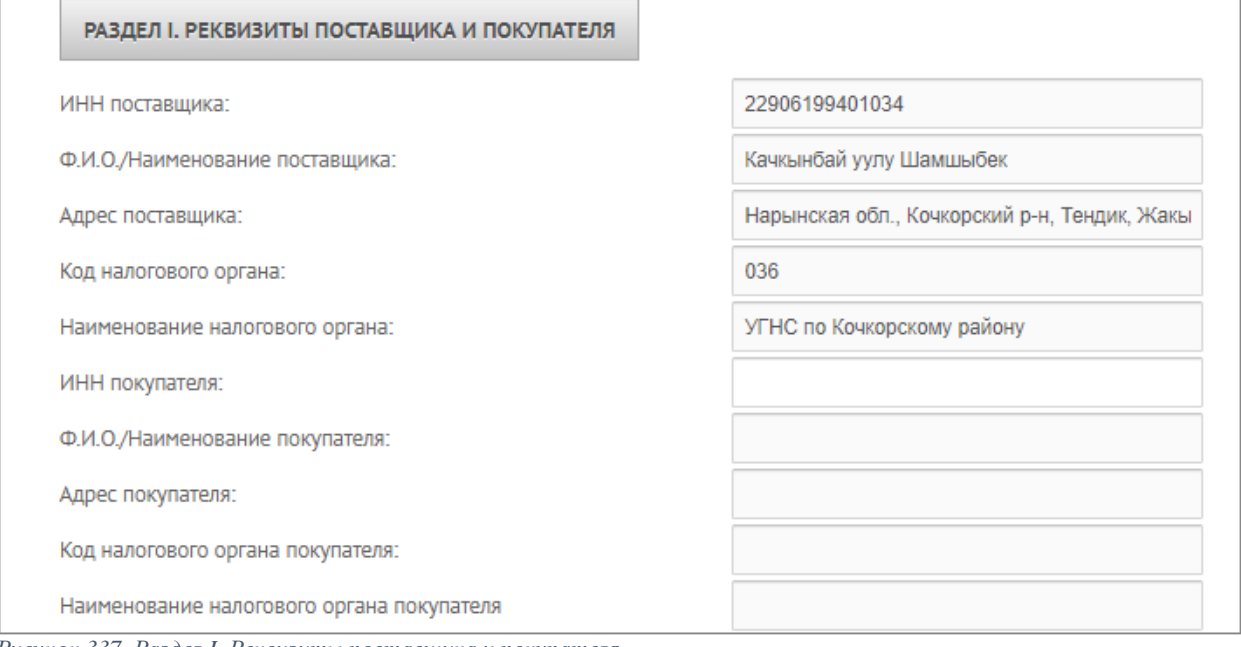

<span id="page-32-1"></span>*Рисунок 337. Раздел I. Реквизиты поставщика и покупателя*

Данный раздел состоит из полей:

- ИНН поставщика заполняется автоматически,
- ФИО/Наименование поставщика заполняется автоматически,
- адрес поставщика заполняется автоматически,
- код налогового органа заполняется автоматически,
- наименование налогового органа заполняется автоматически,
- ИНН покупателя указывается ИНН покупателя, обязательное поле,

- -ФИО/Наименование покупателя - заполняется автоматически,

- адрес покупателя – заполняется автоматически,

- код налогового органа покупателя - заполняется автоматически,

- наименование налогового органа покупателя - заполняется автоматически,.

Следующий раздел 2. Место отправки товара:

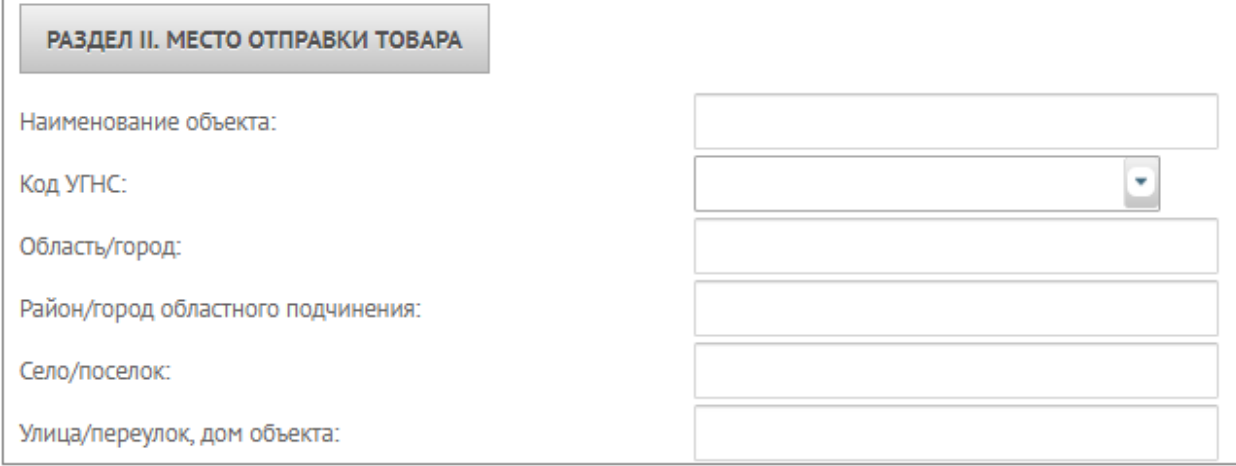

<span id="page-33-0"></span>*Рисунок 348. Раздел II Место отправки товара*

Раздел состоит из полей:

- наименование объекта – указывается название объекта откуда отгружен товар, обязательное поле,

- код УГНС – выбор из выпадающего списка территориальных налоговых органов,

- область/город – указывается область или город областного значения нахождения объекта, обязательное поле,

- район/город областного подчинения - указывается район или город нахождения объекта, не обязательное поле,

- село/поселок – указывается село нахождения объекта, не обязательное поле.

- улица/переулок, дом объекта – указывается улица/переулок, дом объекта,

необязательное поле.

Далее раздел 3 Информация о пункте назначения:

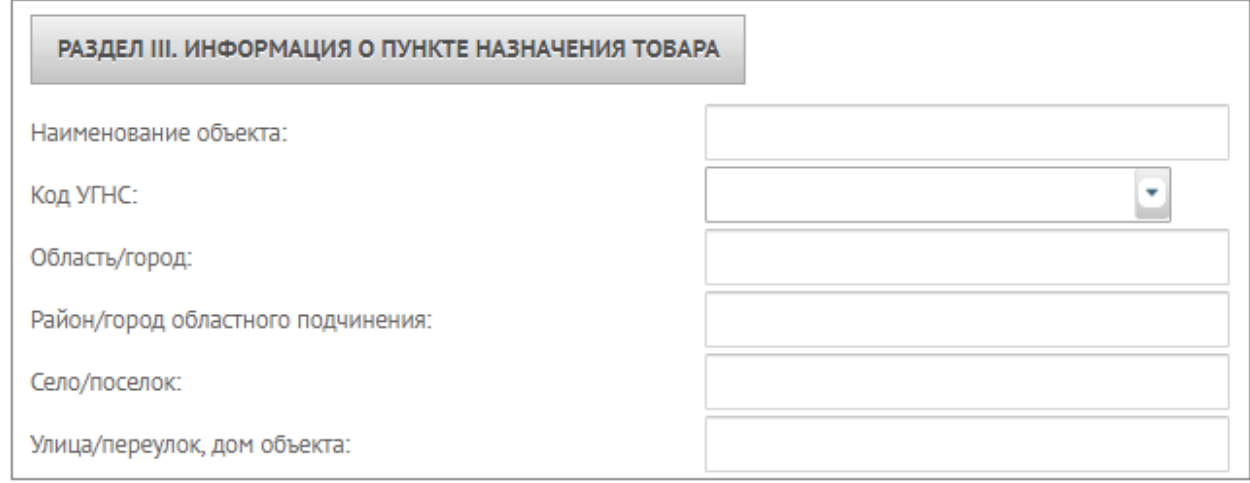

*Рисунок 39. Раздел III. Информация о пункте назначения*

Этот раздел состоит из:

- наименование объекта – указывается название объекта назначения товара, обязательное поле,

- код УГНС – выбор из выпадающего списка территориальных налоговых органов,

- область/город – указывается область или город областного значения нахождения объекта, обязательное поле,

- район/город областного подчинения - указывается район или город нахождения объекта, не обязательное поле,

- село/поселок – указывается село нахождения объекта, не обязательное поле.

- улица/переулок, дом объекта – указывается улица/переулок, дом объекта,

необязательное поле.

Далее раздел 4 Способ перевозки:

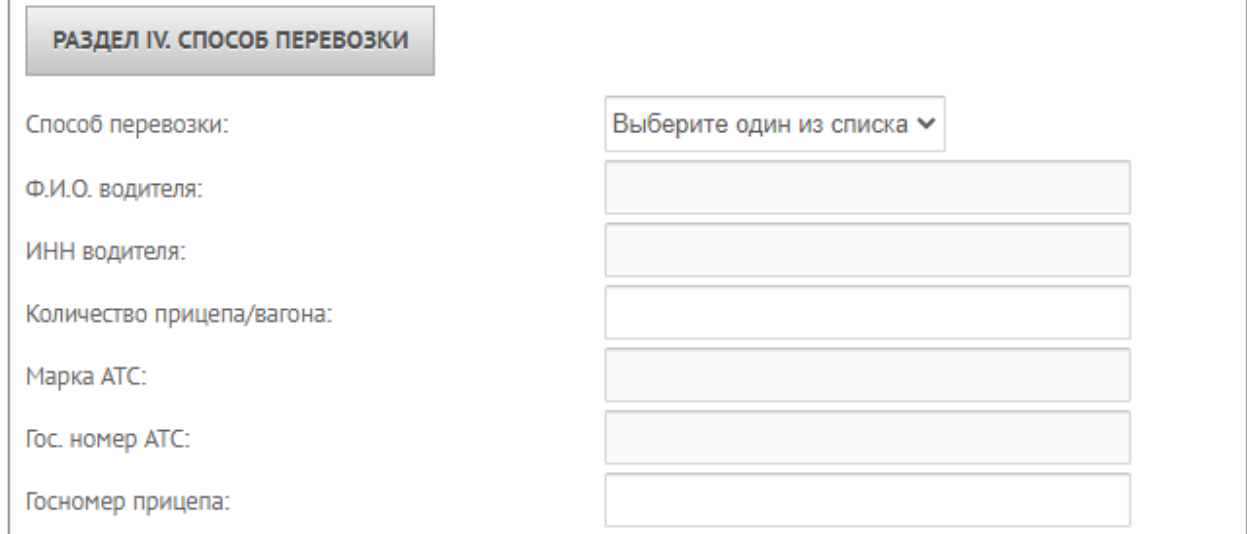

<span id="page-34-0"></span>*Рисунок 350. Раздел IV. Способ перевозки*

Раздел состоит из полей:

- способ перевозки – выбор из выпадающего списка способов перевозки: АТС, ж/д транспорт, воздушный, трубопровод, другие, обязательное поле,

- ФИО водителя – указывается ФИО водителя АТС, не обязательное поле,

- ИНН водителя - указывается ФИО водителя АТС, не обязательное поле,

- количество прицепа/вагона - указывается количество прицепа/вагона АТС/ж/д транспорта, не обязательное поле,

- марка АТС – не обязательное поле,

- гос.номер АТС - не обязательное поле,

- гос.номер прицепа - не обязательное поле.

Раздел 5 Информация о товаре:

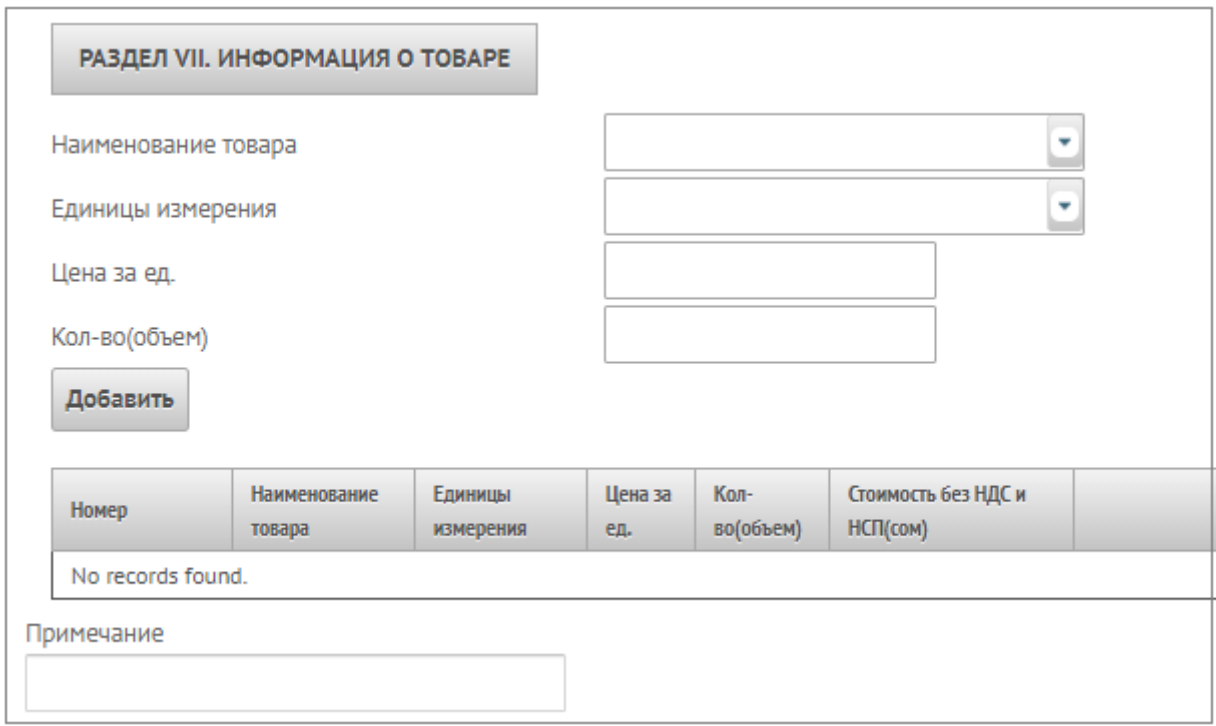

<span id="page-35-1"></span>*Рисунок 361. Раздел VII. Информация о товаре*

Раздел состоит из полей:

- наименование товара выбор из списка товаров профиля, обязательное поле,
- единицы измерения выбор из справочника единиц измерений, обязательное

поле,

- цена за единицу указывается цена товара, обязательное поле,
- количество(объем) указывается количество товара, обязательное поле,
- примечание добавление примечания, не обязательное поле.

После заполнения всех необходимых полей нужно сохранить документ. В случае ошибочного ввода документа нужно нажать на кнопку Отменить. После сохранения документ отобразится в реестре ЭТТН.

#### 4.6 Пакетная загрузка документа

<span id="page-35-0"></span>Для работы с большим объемом документов в системе разработаны форматы загрузок и выгрузок справочных данных, а также счетов-фактур.

 Форматы загрузки/выгрузки документов, а также справочники и документацию можно посмотреть и скачать здесь: sti.gov.kg/электронные-счет-фактура

Для загрузки документа необходимо нажать на «Загрузить файл», в модальном окне выбрать документ и нажать «Сохранить». Формат документа ЭСФ должен быть xml, формат загрузки файлов собственных банковских счетов, банковских счетов клиентов, товаров, услуг должен быть xlsx. После загрузки документ появится в соответствующем реестре.

Важно! Файл пакетной загрузки не должен превышать 100 МБ.

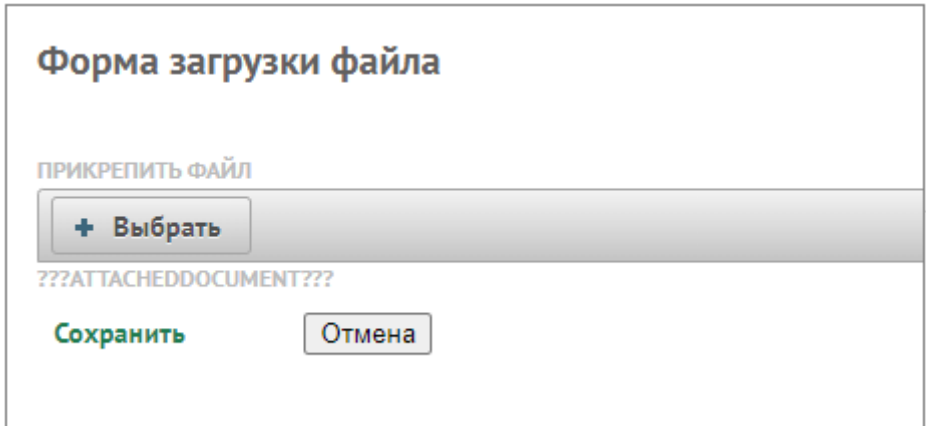

<span id="page-36-3"></span>*Рисунок 372. Окно загрузки данных из файла*

После загрузки документ можно будет просмотреть, редактировать, удалить и подписать стандартным способом.

# 5. ОПИСАНИЕ ОПЕРАЦИЙ

#### <span id="page-36-0"></span>5.1 Присвоение номера счету-фактуре

<span id="page-36-1"></span>Присвоение номера счету-фактуре производится после успешного подписания документа, путем подписания с помощью ЭП, без ЭП подписать ЭСФ и присвоить номер не возможно.

#### <span id="page-36-2"></span>5.2 Подписание и отправка документа

Чтобы подписать документы необходимо выбрать документ ЭСФ со статусом Новый (один или несколько).

#### Реализация

|                         | Загрузить файл                |               |                        |                                          |                  |                 |                       |             |
|-------------------------|-------------------------------|---------------|------------------------|------------------------------------------|------------------|-----------------|-----------------------|-------------|
|                         | Дата создания С<br>06.08.2020 |               | Дата создания По       | Дата поставки С                          | Дата поставки По |                 | Номер учетной системы |             |
|                         | ИНН филиала покупателя        | Номер ЭСФ     |                        | Комментарии                              | Поиск            | Очистить фильтр |                       |             |
|                         | Дата создания                 | Дата поставки | N <sup>o</sup>         | Номер учетной системы                    | Вид операции     | Статус          | Контрагент            | ИНН филиала |
| $\overline{\mathbf{v}}$ | 06.08.2020                    | 06.08.2020    |                        |                                          | Покупка товаров  | Новый           | <b>KKM</b>            |             |
|                         | 06.08.2020                    | 06.08.2020    | 0202020-036-0011572    |                                          | Покупка товаров  | Принят          | <b>KKM</b>            |             |
|                         | 06.08.2020                    | 31.07.2020    |                        | 345                                      | Покупка товаров  | Новый           | <b>KKM</b>            |             |
| $\blacktriangleright$   | 06.08.2020                    | 31.07.2020    |                        | 678                                      | Покупка товаров  | Новый           | <b>KKM</b>            |             |
|                         |                               | Bcero: 4      | Количество на страницу | Выгрузить XML файл<br>20<br>$\checkmark$ | Подписать        | Отозвать        | Убрать выделения      |             |

<span id="page-37-0"></span>*Рисунок 383. Выделение документов для подписания ЭП*

Нажать кнопку Подписать, в всплывающем окне появится счет-фактура в формате xml, нужно ввести Пин-код и нажать Подписать данные с ЭЦП.

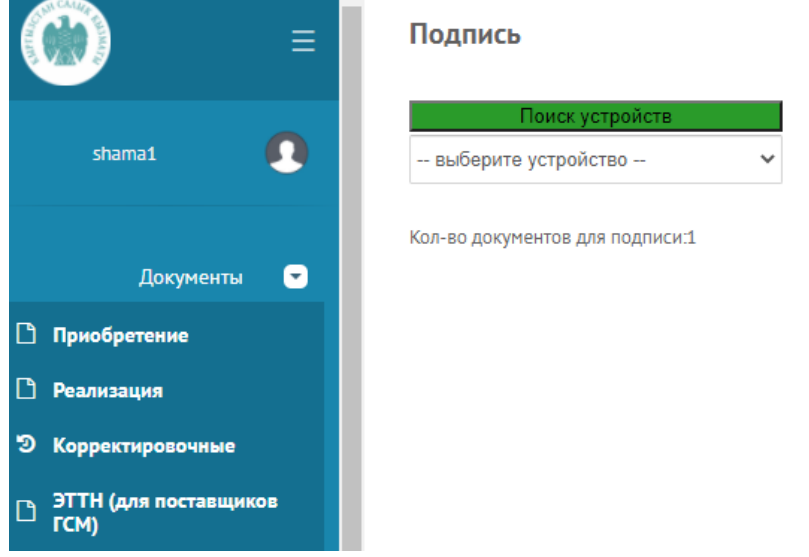

<span id="page-37-1"></span>*Рисунок 394. Подписание ЭСФ*

После подписания статус документа ЭСФ становится Отправлен и доступен покупателю для принятия или отклонения. При этом Дата оформления ЭСФ принимает текущую дату. Т.е. если ЭСФ, в том числе корректировочный ЭСФ подписан 23 июля 2020 года, то Дата оформления будет равна 23.07.2020 г.

В случае появления при подписании следующей ошибки:

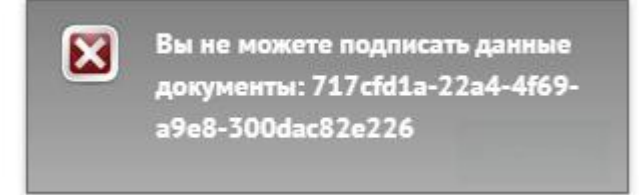

необходимо обратить внимание на статус подписываемого ЭСФ, подписанию подлежат только ЭСФ со статусом НОВЫЙ.

В случае ошибки:

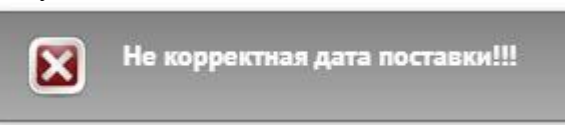

необходимо обратить внимание на дату поставки подписываемого ЭСФ, дата поставки должна соответствовать статьям 23, 24 *Порядка формирования и обращения счетафактуры в виде электронного документа Постановления Правительства КР документа от 19 июня 2020 года № 343*.

# <span id="page-38-0"></span>5.3 Принятие документа покупателем

Принятие ЭСФ – это операция доступна на странице пользователя Приобретение и предназначена для покупателя, прошедшего регистрацию с ИС ЭСФ. Принять ЭСФ можно только в случае, если документ со статусом Отправлен. После получения ЭСФ покупатель должен в течении 10 календарных дней принять либо отклонить документ, иначе по истечении 10 календарных дней этот ЭСФ принимает статус Принят. Для принятия необходимо пользователю выделить нужные документы и нажать на Принять. Приобретение

Загрузить файл

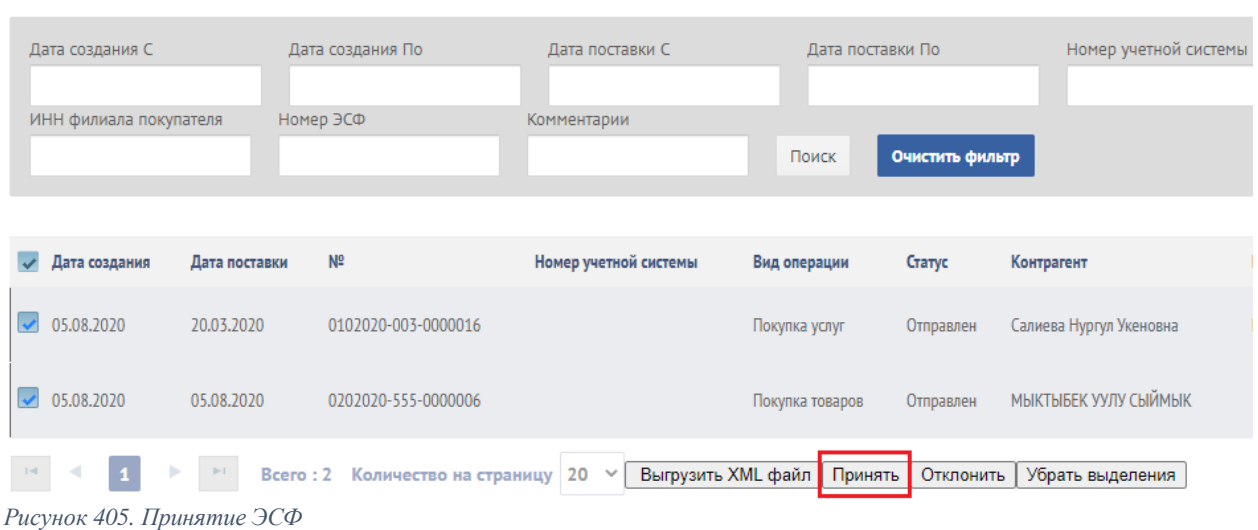

<span id="page-38-2"></span>После подписания счета-фактуры, выставленного лицам, не зарегистрированным в базе ИС ЭСФ или получателю «ККМ и/или ЭУО и/или реализация населению» статус этого счета-фактуры, автоматически становится Принят.

## <span id="page-38-1"></span>5.4 Отклонение документа покупателем

Отклонение ЭСФ – операция служит для отклонения ЭСФ, доступна на странице пользователя Приобретение. В случае, когда покупатель не согласен с выписанным документом, он должен воспользоваться данной функцией в течении 10 календарных дней, иначе по истечении 10 календарных дней документ автоматически станет принятым. Функция отклонения ЭСФ доступна покупателю только тогда, когда этот ЭСФ со статусом Отправлен. Для отклонения документа необходимо пользователю найти нужный документ и нажать на кнопку Отклонить.

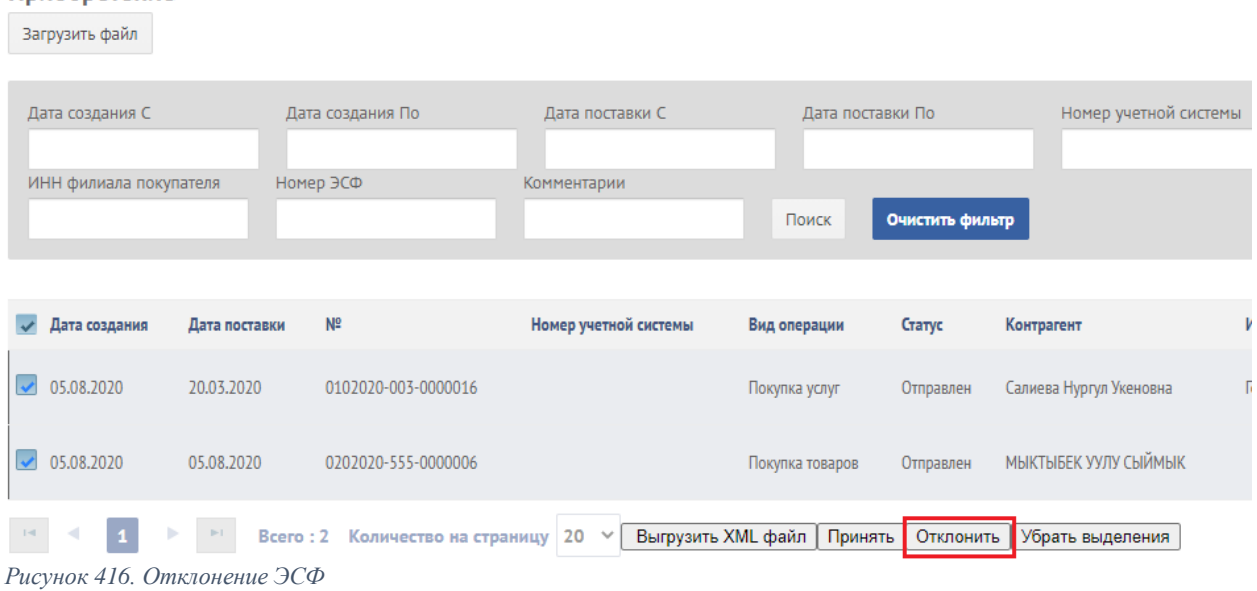

#### <span id="page-39-2"></span><span id="page-39-0"></span>5.5 Отзыв документа поставщиком

Отзыв ЭСФ – эта операция служит для поставщика в случае, когда документ был ошибочно, либо неправильно создан. Данная операция доступна только для поставщиков на странице Реализация и только для ЭСФ со статусом Отправлен. Для отзыва документа необходимо пользователю найти нужный документ и нажать на кнопку отзыва.

Реализация

Приобретение

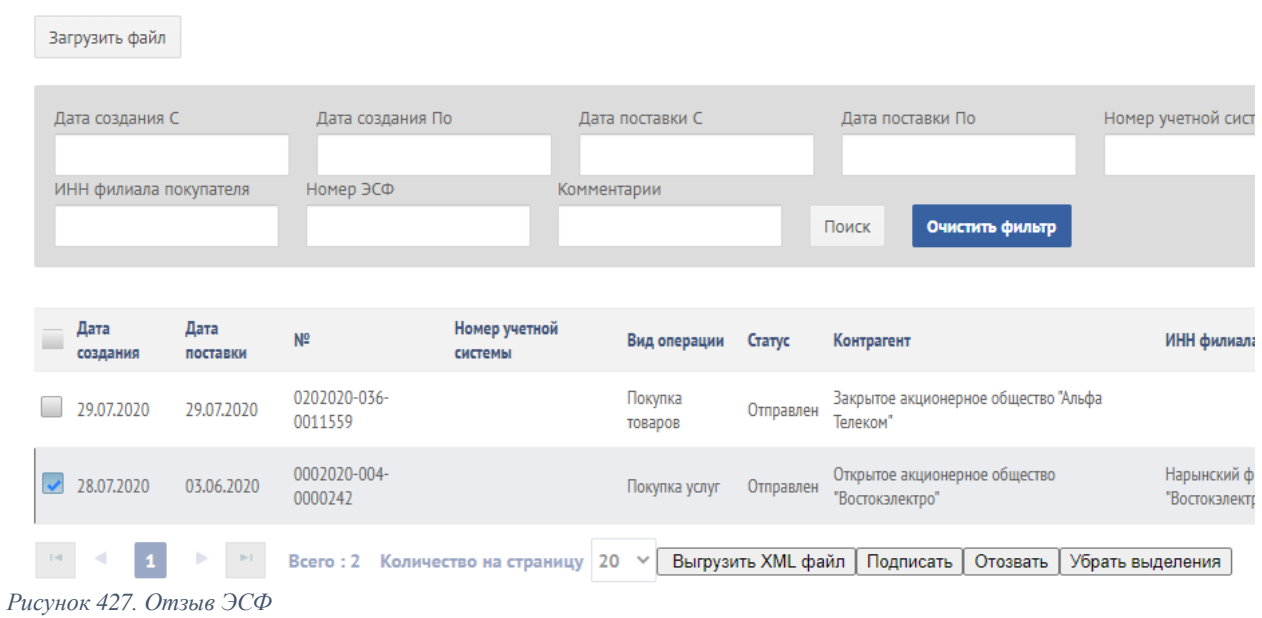

# 6. РАБОТА СО СПРАВОЧНИКАМИ И КЛАССИФИКАТОРАМИ

<span id="page-39-3"></span><span id="page-39-1"></span>При регистрации в системе также становятся доступны для просмотра Справочные данные. Обновление, пополнение классификаторов осуществляется Управлением цифровой трансформации ГНС при ПКР по мере необходимости.

Раздел Справочники состоит из справочника Налогоплательщики, Банк, Справочники

На странице справочника **Налогоплательщики** возможен просмотр данных, также можно воспользоваться функцией поиск, поиск осуществляется по наименованию или ФИО и по ИНН налогоплательщика:

| Налогоплательшики                                                                                                  |                                                    |                                                                                          |                 |                         |                               |                                     |                             | Добавить                    |
|----------------------------------------------------------------------------------------------------|----------------------------------------------------|------------------------------------------------------------------------------------------|-----------------|-------------------------|-------------------------------|-------------------------------------|-----------------------------|-----------------------------|
| <b>MHH</b>                                                                                                    | Наименование<br>водос                              | Налоговые органы<br>$\mathbf{v}$<br>Поиск                                                | Очистить фильтр |                         |                               |                                     |                             |                             |
|                                                                                                    |                                                    |                                                                                          |                 |                         |                               |                                     |                             |                             |
| Наименование                                                                                                    |                                                    | Полное наименование                                                                      |                 | ИНН                     |                               | Налоговые органы                    | ОКПО                        | Юридическая форма           |
| ЛЭРСКУ Сельводоснабжение                                                                                           |                                                    | Ляйлякский эксплуатационный ремонтно-строительный хозрасчетный участок Сельводоснабжение |                 |                         | 00101190011115                | УГНС по Ляйлякскому району          |                             |                             |
| ХРУ Сельводоснабжение                                                                                              |                                                    | Баткенское хозрасчетное управление Сельводоснабжение                                     |                 |                         | 00101198810016                | УГНС по Баткенскому району          | 20557578                    |                             |
| АООТ Южводострой                                                                                                   |                                                    | Акционерное общество открытого типа Южводострой                                          |                 |                         | 00104196110018                | <b>YFHC</b> no r.Our                | 01052565                    |                             |
| Кара-Су Сельводоснабжение                                                                                          |                                                    | Кара-Суйское районное управление "Сельводоснабжение"                                     |                 |                         | 00109199510015                | УГНС по Кара-Суйскому району        | 03504095                    |                             |
| СХУ Сельводоснаб.                                                                                                  | Сокулукский хозрасчетный участок Сельводоснабжение |                                                                                          |                 | 00609199510062          | УГНС по Сокулукскому району   | 01052004                            |                             |                             |
| Сельводоснаб. "Ак-Суу"                                                                                             | Сельводоснабжение Ак-Суу "Ак-Суу"                  |                                                                                          |                 | 00610199710046          | УГНС по Араванскому району    | 21693993                            | Государственное предприятие |                             |
| <b>УчреждениеСельводоснаб</b>                                                                                      |                                                    | Учреждение Сельводоснабжение населения Панфиловского района                              |                 |                         | 00706200610177                | <b>УГНС по Панфиловскому району</b> | 24242765                    |                             |
| МП водоснабжения "Жайчибек-Суу"                                                                                    |                                                    | Муниципальное предприятие водоснабжения "Жайчибек-Суу"                                   |                 |                         | 00901201910232                | УГНС по Московскому району          | 29338582                    |                             |
| У-е Тюпское у-е Водоснаб                                                                                           |                                                    | Тюпское учреждение Водоснабжение                                                         |                 |                         | 01501200910027                | УГНС по Тюпскому району             | 26074711                    |                             |
| ВЧМУ "Сельводоснабжение"                                                                                           |                                                    | Восточно-Чуйское межрайонное управление "Сельводоснабжение"                              |                 |                         | 01610199510078                | УГНС по г.Чуй-Токмок                | 20047334                    |                             |
| Сельводоснабжение                                                                                                  |                                                    | Иссык-Атинское районное управление Сельводоснабжение                                     |                 |                         | 01708200010138                | УГНС по Иссык-Атинскому району      | 20051815                    |                             |
| ХРУ "Сельволоснаб"                                                                                                 | Хозрасчетный Участок "Сельводоснабжение"           |                                                                                          |                 | 01807199510058          | УГНС по Ала-Букинскому району | 20104664                            |                             |                             |
| МП "Тюпское МП "Волоснабжение"<br>Муниципальное предприятие "Тюпское ное муниципальное предприятие "Водоснабжение" |                                                    |                                                                                          | 01906201510117  | УГНС по Тюпскому району | 29189679                      | Малое предприятие                   |                             |                             |
| МП "Питьевого водоснабжения Араванского а"                                                                         |                                                    | Муниципальное предприятие "Питьевого водоснабжения Араванского района"                   |                 |                         | 02002201810047                | УГНС по Араванскому району          | 30030642                    | Малое предприятие           |
| Сельводоснабжение                                                                                                  |                                                    | Сельводоснабжение                                                                        |                 |                         | 02408199810060                | УГНС по Московскому району          |                             | Государственное предприятие |
| Сельводоснабжнение Орзу                                                                                            |                                                    | Сельводоснабжение Орзу                                                                   |                 |                         | 02802199710040                | УГНС по Араванскому району          | 21632106                    | Государственное предприятие |
| Водостаева Екатерина Федотовна                                                                                     |                                                    | Водостаева Екатерина Федотовна                                                           |                 |                         | 10104194000206                | УГНС по Первомайскому району        |                             |                             |
| Водостоева Юлианна Александровна                                                                                   |                                                    | Водостоева Юлианна Александровна                                                         |                 |                         | 12307196800032                | УГНС по Первомайскому району        |                             | Физическое лицо             |

<span id="page-40-0"></span>*Рисунок 438. Справочник Налогоплательщики*

Кнопка Добавить предназначена для добавления в этот справочник данные физических лиц, которые не зарегистрированы в налоговых органах. В системе происходят случаи, когда при вводе нового пользователя в Профиле или физического лица – покупателя при выписке ЭСФ система не находит данные по заданному ИНН. Для таких ситуаций предусмотрен функционал добавления записей в справочник Налогоплательщики. При нажатии на кнопку Добавить отображается дополнительное окно:

| ИНН<br>Полное наименование                                                               |                    |  |                |  |
|------------------------------------------------------------------------------------------|--------------------|--|----------------|--|
| Ляйлякский эксплуатационный ремонтно-строительный хозрасчетный участок Сельводоснабжение |                    |  | 00101190011115 |  |
| Баткенское хозрасчетное управление Сельводоснабжение                                     |                    |  | 00101198810016 |  |
| Акционерное общество открытого типа Южводострой<br>00104196110018                        |                    |  |                |  |
| Кара-Суйское районное управление "Сельводоснабжение"                                     |                    |  | 00109199510015 |  |
| Добавить<br>Сокулукский хозрасчетный участок Сельводоснабж                               | $\mathbf{x}$       |  | 00609199510062 |  |
| Сельводоснабжение Ак-Суу "Ак-Суу"<br>ИНН                                                 |                    |  | 00610199710046 |  |
| Учреждение Сельводоснабжение населения Панфи                                             |                    |  | 00706200610177 |  |
| Муниципальное предприятие водоснабжения "Жай                                             | Добавить<br>Отмена |  | 00901201910232 |  |
| Тюпское учреждение Водоснабжение                                                         |                    |  | 01501200910027 |  |
| Восточно-Чуйское межрайонное управление "Сельє                                           |                    |  | 01610199510078 |  |
| ℬ<br>Иссык-Атинское районное управление Сельводосна                                      |                    |  |                |  |
| Хозрасчетный Участок "Сельводоснабжение"<br>01807199510058                               |                    |  |                |  |

*Рисунок 49. Окно добавления физического лица в справочник Налогоплательщики*

В предоставленном для ввода поле ИНН нужно ввести ИНН и нажать на кнопку Добавить. Система сообщит об успешном добавлении, о существовании такого ИНН или об отсутствии такого ИНН в базе. В следующий раз после успешного добавления при вводе этого ИНН система будет его отображать.

На странице справочника **Банк** данные также доступны для просмотра, на странице поиск можно осуществлять по БИК или наименованию банка.

Банк

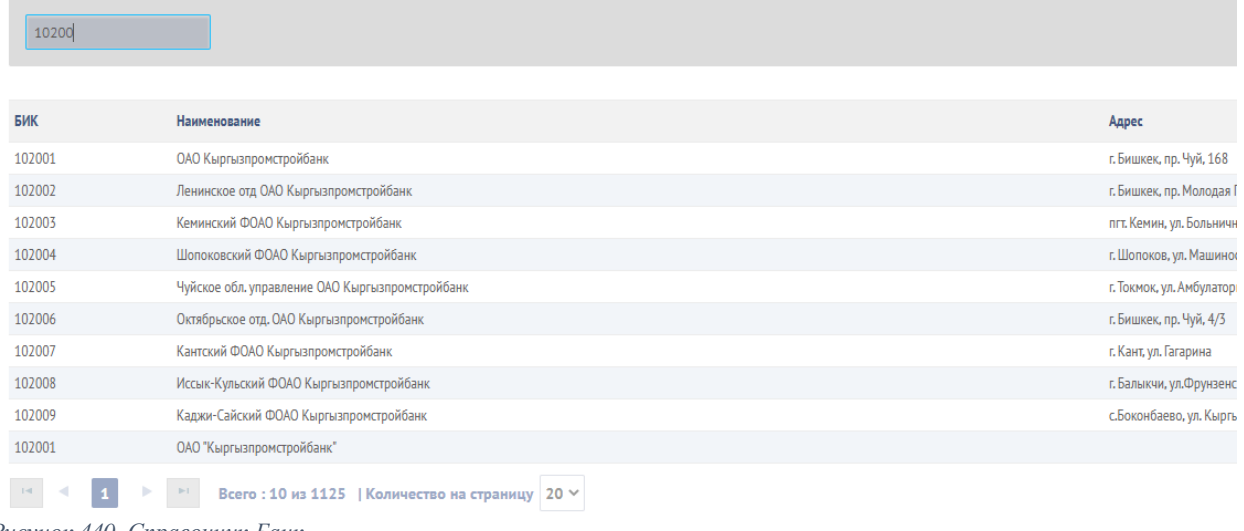

<span id="page-41-0"></span>*Рисунок 440. Справочник Банк*

На странице **Справочники** возможен просмотр всех остальных справочников, используемых в ИС ЭСФ. Например для просмотра справочника валют необходимо в Тип из выпадающего списка выбрать Валюты:

| Поиск      | Тип                         | Валюты<br>$\checkmark$                                                              |                      |                 |
|------------|-----------------------------|-------------------------------------------------------------------------------------|----------------------|-----------------|
|            |                             | Тип контрагента<br>Документ подтвержедния введения деятельности<br>Причина списания |                      |                 |
| Код        | Наименование                | Способ отправки<br>Товары и услуги                                                  | Краткое наименование | <b>Активный</b> |
| <b>ALL</b> | Лек                         | Правовая форма<br>Форма оплаты                                                      | 8                    | Да              |
| <b>DZD</b> |                             | Алжирский динар Причина корректировки<br>Вид операции                               | 12                   | Да              |
| AZM        |                             | Азербайджанский Приход/Расход                                                       | 31                   | Да              |
| <b>ARS</b> | Аргентинское пеф Налоги     | Движения склада                                                                     | 32                   | Да              |
| <b>AUD</b> | Австралийский до            | Вид поставки<br>Единицы измерения                                                   | 36                   | Да              |
| <b>BSD</b> |                             | Багамский долла Национальность<br>Валюты                                            | 44                   | Да              |
| <b>BHD</b> | Бахрейнский дин Гражданство |                                                                                     | 48                   | Да              |
| <b>BDT</b> | Така                        | Вид оплаты<br>Коды поставок                                                         | 50                   | Да              |
| AMD        | Армянский драм              | Налоговый орган<br>$\sim$                                                           | 51                   | Да              |
| <b>BBD</b> | Барбадосский доллар         |                                                                                     | 52                   | Да              |
| <b>BMD</b> | Бермудский доллар           |                                                                                     | 60                   | Да              |
| <b>BTN</b> | Нгултрум                    |                                                                                     | 64                   | Да              |
| <b>BOB</b> | Боливиано                   |                                                                                     | 68                   | Да              |
| <b>BWP</b> | Пула                        |                                                                                     | 72                   | Да              |
| <b>BZD</b> | Белизский доллар            |                                                                                     | 84                   | Да              |

<span id="page-41-1"></span>*Рисунок 451. Просмотр справочника Валют*

Таким образом, на данной странице доступны для просмотра справочники:

- Тип клиента
- Документ подтверждения ведения деятельности вид документа: патент, свидетельство о гос.регистрации
- Причина списания товара
- Способ отправки
- Товары/услуги
- Правовая форма
- Форма оплаты
- Причина корректировки
- Вид операции
- Приход/расход
- Движение склада операции по товарам: поступление, возврат, перемещение, оприходование, списание
- Налоги налог: НДС, НсП
- Вид поставки
- Единицы измерения
- Национальность
- Валюты
- Гражданство
- Вид оплаты
- Коды поставок
- Налоговый орган
- Тип ЭСФ
- Основание регистрации

Раздел Классификаторы содержит классификаторы ТНВЭД (товарная номенклатура внешнеэкономической деятельности) и ГКЭД (государственный классификатор экономической деятельности). Местные производители также должны указывать подходящий ТНВЭД согласно классификатора. В случае отсутствия услуг в ГКЭД, предоставляемой организацией необходимо обратиться в Национальный статистический комитет Кыргызской Республики для включения в классификатор ГКЭД.

| Товарная номенклатура внешнеэкономической деятельности |                                                                                                    |  |  |  |
|--------------------------------------------------------|----------------------------------------------------------------------------------------------------|--|--|--|
| <b>ТНВЕД</b>                                           |                                                                                                    |  |  |  |
| Код                                                    | Наименование                                                                                        |  |  |  |
| $-01$                                                  | ЖИВЫЕ ЖИВОТНЫЕ                                                                                      |  |  |  |
| $-0101$                                                | ЛОШАДИ, ОСЛЫ, МУЛЫ И ЛОШАКИ ЖИВЫЕ                                                                   |  |  |  |
| 010121                                                 | ЛОШАДИ ЖИВЫЕ: ЧИСТОПОРОДНЫЕ ПЛЕМЕННЫЕ ЖИВОТНЫЕ                                                      |  |  |  |
| $-010129$                                              | ЛОШАДИ ПРОЧИЕ                                                                                       |  |  |  |
| 01012910                                               | ЛОШАДИ, ОСЛЫ, МУЛЫ И ЛОШАКИ ЖИВЫЕ, ПРОЧИЕ:                                                          |  |  |  |
| $-01012990$                                            | ПРОЧИЕ ЛОШАДИ ЖИВЫЕ: ПРОЧИЕ                                                                         |  |  |  |
| 0101299000                                             | ПРОЧИЕ ЛОШАДИ ЖИВЫЕ: ПРОЧИЕ                                                                         |  |  |  |
| 010130                                                 | ОСЛЫ, ЖИВЫЕ                                                                                         |  |  |  |
| 010190                                                 | ПРОЧИЕ МУЛЫ И ЛОШАКИ ЖИВЫЕ                                                                          |  |  |  |
| $*0102$                                                | КРУПНЫЙ РОГАТЫЙ СКОТ ЖИВОЙ                                                                          |  |  |  |
| $+0103$                                                | СВИНЬИ ЖИВЫЕ                                                                                        |  |  |  |
| 0104                                                   | ОВЦЫ И КОЗЫ ЖИВЫЕ                                                                                   |  |  |  |
| 0105                                                   | ДОМАШНЯЯ ПТИЦА ЖИВАЯ, ТО ЕСТЬ КУРЫ ДОМАШНИЕ (GALLUS DOMESTICUS), УТКИ, ГУСИ, ИНДЕЙКИ И ЦЕСАРКИ      |  |  |  |
| $+0106$                                                | ЖИВЫЕ ЖИВОТНЫЕ ПРОЧИЕ                                                                               |  |  |  |
| $+02$                                                  | МЯСО И ПИЩЕВЫЕ МЯСНЫЕ СУБПРОДУКТЫ                                                                   |  |  |  |
| $+03$                                                  | РЫБА И РАКООБРАЗНЫЕ, МОЛЛЮСКИ И ПРОЧИЕ ВОДНЫЕ БЕСПОЗВОНОЧНЫЕ                                        |  |  |  |
| $+04$                                                  | МОЛОЧНАЯ ПРОДУКЦИЯ; ЯЙЦА ПТИЦ; МЕД НАТУРАЛЬНЫЙ; ПИЩЕВЫЕ ПРОДУКТЫ ЖИВОТНОГО ПРОИСХОЖДЕНИЯ, В ДРУГ    |  |  |  |
| $+05$                                                  | ПРОДУКТЫ ЖИВОТНОГО ПРОИСХОЖДЕНИЯ, В ДРУГОМ МЕСТЕ НЕ ПОИМЕНОВАННЫЕ ИЛИ НЕ ВКЛЮЧЕННЫЕ                 |  |  |  |
| $+06$                                                  | ЖИВЫЕ ДЕРЕВЬЯ И ДРУГИЕ РАСТЕНИЯ; ЛУКОВИЦЫ, КОРНИ И ПРОЧИЕ АНАЛОГИЧНЫЕ ЧАСТИ РАСТЕНИЙ; СРЕЗАННЫЕ ЦВЕ |  |  |  |
| $+07$                                                  | ОВОЩИ И НЕКОТОРЫЕ СЪЕДОБНЫЕ КОРНЕПЛОДЫ И КЛУБНЕПЛОДЫ                                                |  |  |  |
| $+08$                                                  | СЪЕДОБНЫЕ ФРУКТЫ И ОРЕХИ                                                                            |  |  |  |

<span id="page-42-0"></span>*Рисунок 462. Классификатор ТНВЭД*

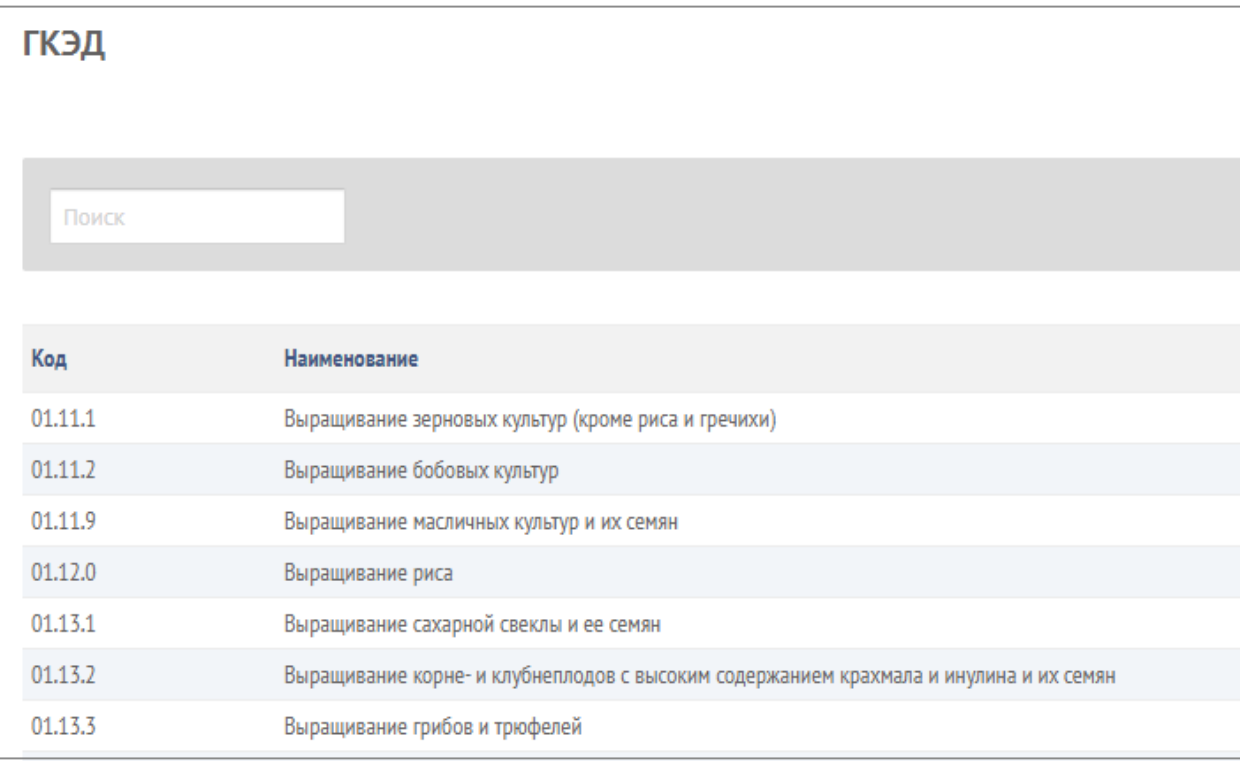

<span id="page-43-0"></span>*Рисунок 473. Классификатор ГКЭД*